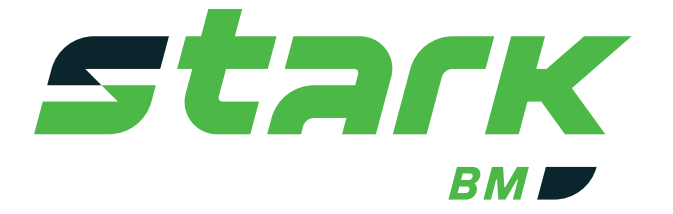

*СИСТЕМА МОНИТОРИНГА АККУМУЛЯТОРНЫХ БАТАРЕЙ* 

**MORE LIFE WITH STARK** 

# **ЭКСПЛУАТАЦИОННАЯ ДОКУМЕНТАЦИЯ** stark stark E E

Редакция 2.0

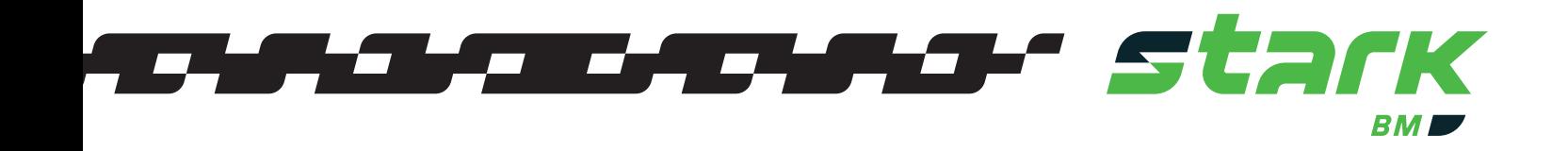

# **СОДЕРЖАНИЕ**

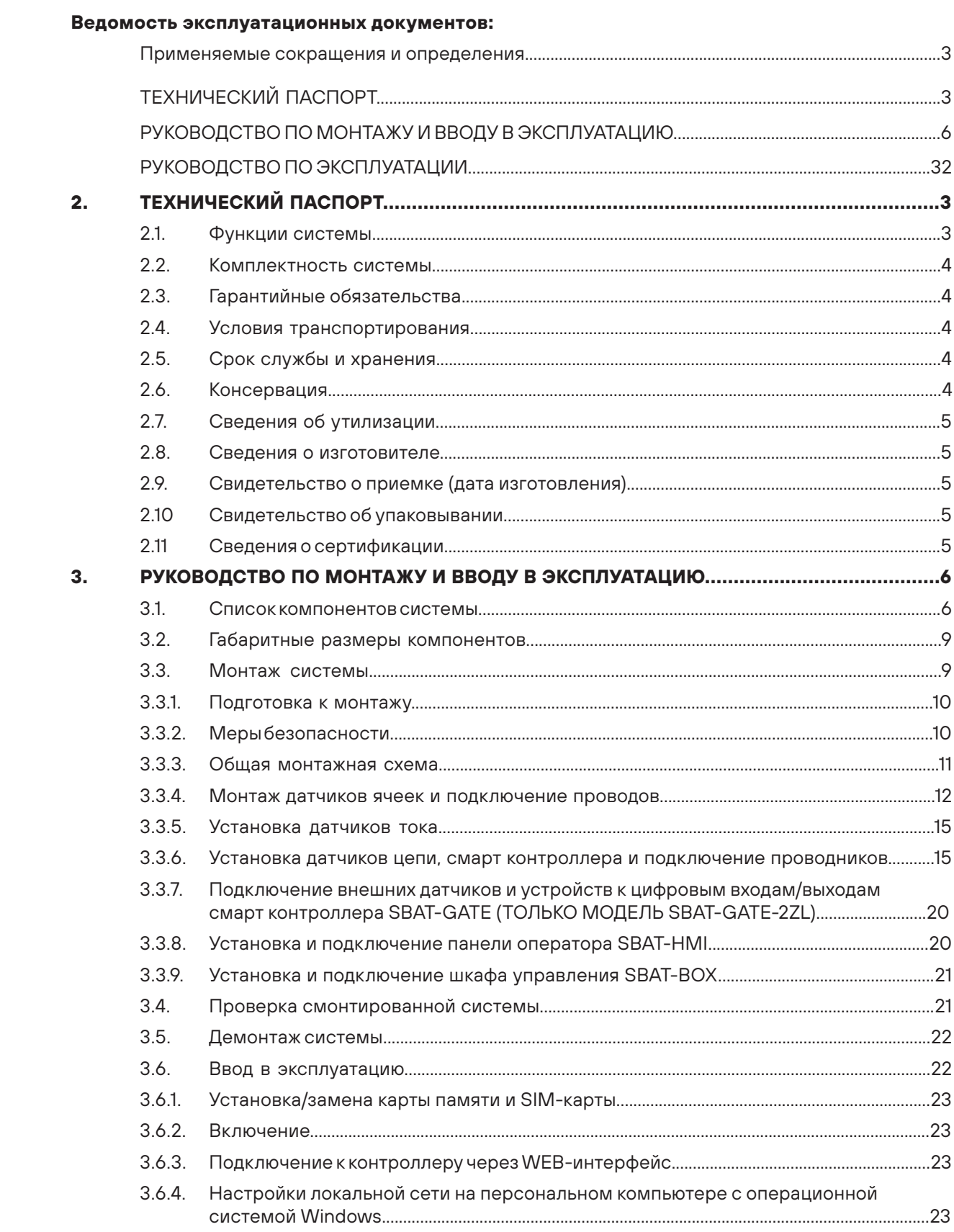

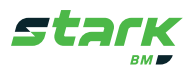

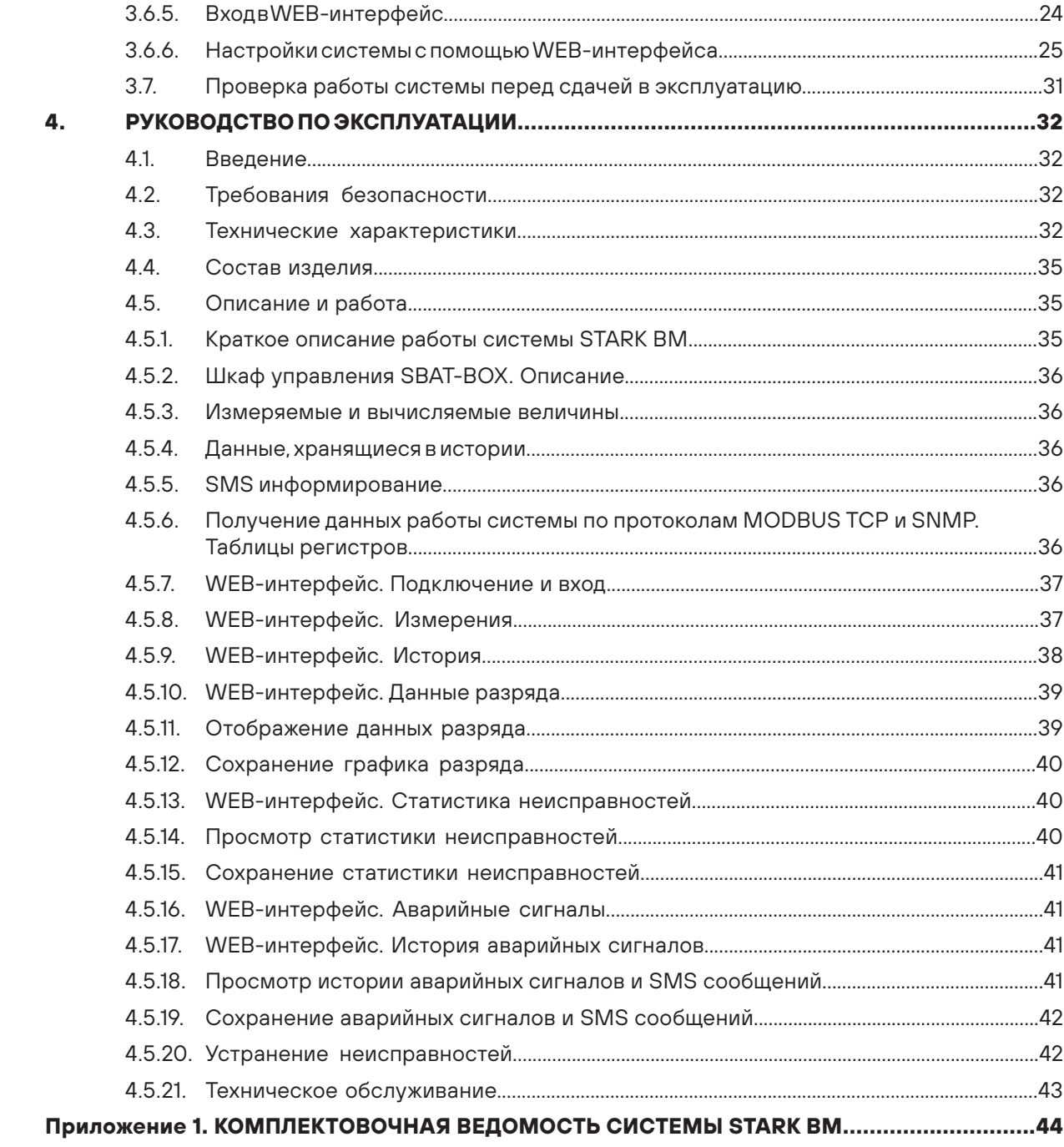

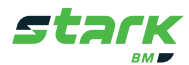

#### **1. ПРИМЕНЯЕМЫЕ СОКРАЩЕНИЯ И ОПРЕДЕЛЕНИЯ**

**STARK BM** – Система мониторинга стационарных аккумуляторных батарей.

**АБ** – Стационарная свинцово- кислотная аккумуляторная батарея.

**Группа элементов/блоков АБ** – Линейка последовательно соединенных элементов/блоков АБ. Аккумуляторная батарея состоит из 1 или нескольких параллельных групп элементов/блоков АБ.

**SOC** – Степень заряженности АБ.

**SOH** – Остаточная емкость АБ, измеряется в процентах. Показывает отношение действительной емкости АБ к емкости новой АБ.

**WEB-интерфейс** – Пользовательский интерфейс для работы с системой, доступ к которому осуществляется через браузер ПК либо мобильного устройства по адресу контроллера.

**ПК** – Персональный компьютер.

## **2. ТЕХНИЧЕСКИЙ ПАСПОРТ**

#### **2.1. Основные сведения об изделии. Назначение и функции**

Система мониторинга аккумуляторных батарей STARK BM (далее – Система) предназначена для: круглосуточного контроля состояния стационарных АБ с номинальным напряжением 2, 6 или 12 В, с максимальным общим количеством элементов/блоков АБ до 480 штук, своевременного информирования пользователя об отклонениях в работе АБ, измерения, хранения и передачи измеренных и рассчитанных параметров АБ пользователю посредством встроенного WEB-интерфейса, промышленных протоколов связи MODBUS TCP и SNMP или SMS сообщений. Питание системы осуществляется от внешнего источника питания с номинальным напряжением 24 В постоянного тока.

STARK BM предназначена для использования на производственных и коммерческих объектах. К работе с системой допускается только квалифицированный персонал, изучивший соответствующую эксплуатационную документацию. Электронную версию эксплуатационной документации можно скачать по адресу: http://www.akku-vertrieb.ru/doc/.

#### **2.1. Функции системы**

- Измерение и вычисление основных параметров АБ, таких как: напряжение, ток, внутреннее сопротивление, температура, SOC, SOH.
- Хранение измеренных данных и данных о работе системы в энергонезависимой памяти.
- Построение графиков и гистограмм на основе измеренных данных.
- Встроенный WEB-интерфейс.
- Поддержка стандартных протоколов обмена данными MODBUS TCP и SNMP.
- Поддержка SМS информирования.
- Гибко настраиваемые предупреждающие сигналы о выходе за пределы заданных уставок параметров АБ (далее предупреждающие сигналы).

#### **Подробные технические характеристики указаны в Руководстве по эксплуатации**

2

1

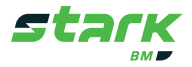

#### **2.2. Комплектность системы**

Расшифровка наименования готового комплекта системы:

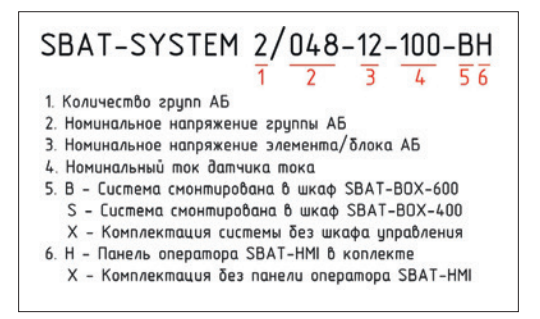

#### **В комплект поставки входят:**

- Система мониторинга STARK BM, в составе согласно комплектовочной ведомости.
- Эксплуатационная документация.
- Комплектовочная ведомость.

#### **2.3. Гарантийные обязательства**

Гарантийный срок составляет 12 месяцев от даты ввода в эксплуатацию, но не более 18 месяцев от даты поставки. Гарантия не распространяется на изделия с дефектами, возникшими вследствие:

- Механических повреждений;
- Несоблюдения требований транспортирования, хранения и эксплуатации;
- Неправильной установки;
- Стихийных бедствий и других причин, находящихся вне контроля продавца и производителя;
- Попаданий внутрь корпуса компонентов сторонних предметов и жидкостей;
- Ремонта и/или внесения изменений в конструкцию неуполномоченными лицами;

В случае обнаружения неисправности системы обращайтесь к производителю.

#### **2.4. Условия транспортирования**

Компоненты STARK BM безопасны для перевозки любым видом транспорта. Транспортировка осуществляется в заводской упаковке. Компоненты должны быть защищены от ударов, падений и сдавливания. Могут размещаться на паллетах. Ставить паллеты друг на друга запрещается.

#### **2.5. Срок службы и хранения**

Срок службы составляет 15 лет.

Срок хранения не ограничен при условии хранения в сухом помещении при температуре от -25 °С до +60 °С.

#### **2.6. Консервация**

Изделие должно храниться в заводской упаковке. Дополнительная консервация не требуется.

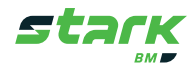

#### **2.7. Сведения об утилизации**

Вышедшие из строя и неремонтопригодные компоненты STARK BM подлежат разборке и дальнейшей переработке. Для этого обратитесь в компанию по переработке отработавшего электротехнического и электронного оборудования либо в пункты сбора вторичного сырья.

#### **2.8. Сведения о изготовителе**

ООО «Акку-Фертриб», 119311, Россия, г. Москва, пр-т Вернадского, д. 8а тел./факс: 8 800 222-94-94 (звонки по России бесплатно) E-mail: av\_info@akku-vertrieb.ru

#### **2.9. Свидетельство о приемке (дата изготовления)**

Система STARK BM\_\_\_\_\_\_\_\_\_\_\_\_\_\_\_\_\_\_\_\_\_\_согласно накладной \_\_\_\_\_\_\_\_\_\_\_\_\_\_\_\_\_ \_\_\_\_\_\_\_\_\_\_\_\_\_\_\_\_\_\_\_ прошла приемосдаточные испытания на соответствие техническим условиям и признана годной для эксплуатации.

Подпись \_\_\_\_\_\_\_\_\_\_\_\_\_\_\_\_\_\_\_\_\_\_\_\_\_

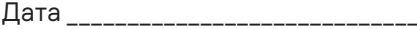

Место для штампа/печати

#### **2.10. Свидетельство об упаковывании**

Система STARK BM \_\_\_\_\_\_\_\_\_\_\_\_\_\_\_\_\_\_\_\_\_\_\_ согласно накладной \_\_\_\_\_\_\_\_\_\_\_\_\_\_\_\_\_\_\_\_\_ упакована в соответствии с требованиями технических условий и признана годной для отгрузки покупателю.

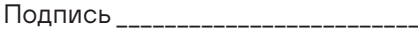

Дата \_\_\_\_\_\_\_\_\_\_\_\_\_\_\_\_\_\_\_\_\_\_\_\_\_\_\_\_\_

Место для штампа/печати

#### **2.11. Сведения о сертификации**

Система STARK BM изготовлена в соответствии с ТУ-26.51.45.190-701-26342755-2020. Декларация соответствия ЕАЭС N RU Д-RU.РА01.В.72913/21.

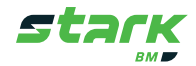

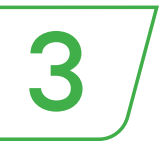

# **3. РУКОВОДСТВО ПО МОНТАЖУ И ВВОДУ В ЭКСПЛУАТАЦИЮ (ИМ-26.51.45.190-701-26342755-2020)**

В данном разделе приведены основные данные для выполнения монтажа системы мониторинга STARK BM. Монтаж STARK BM и ее компонентов разрешено проводить только квалифицированному персоналу, имеющему группу по электробезопасности не менее 3 и изучившему данное руководство.

#### **3.1. Список компонентов системы**

Полный список компонентов STARK BM представлен в Таблице 1. Комплектация системы зависит от выбранной конфигурации и заказа, указывается в комплектовочной ведомости, поставляемой с изделием.

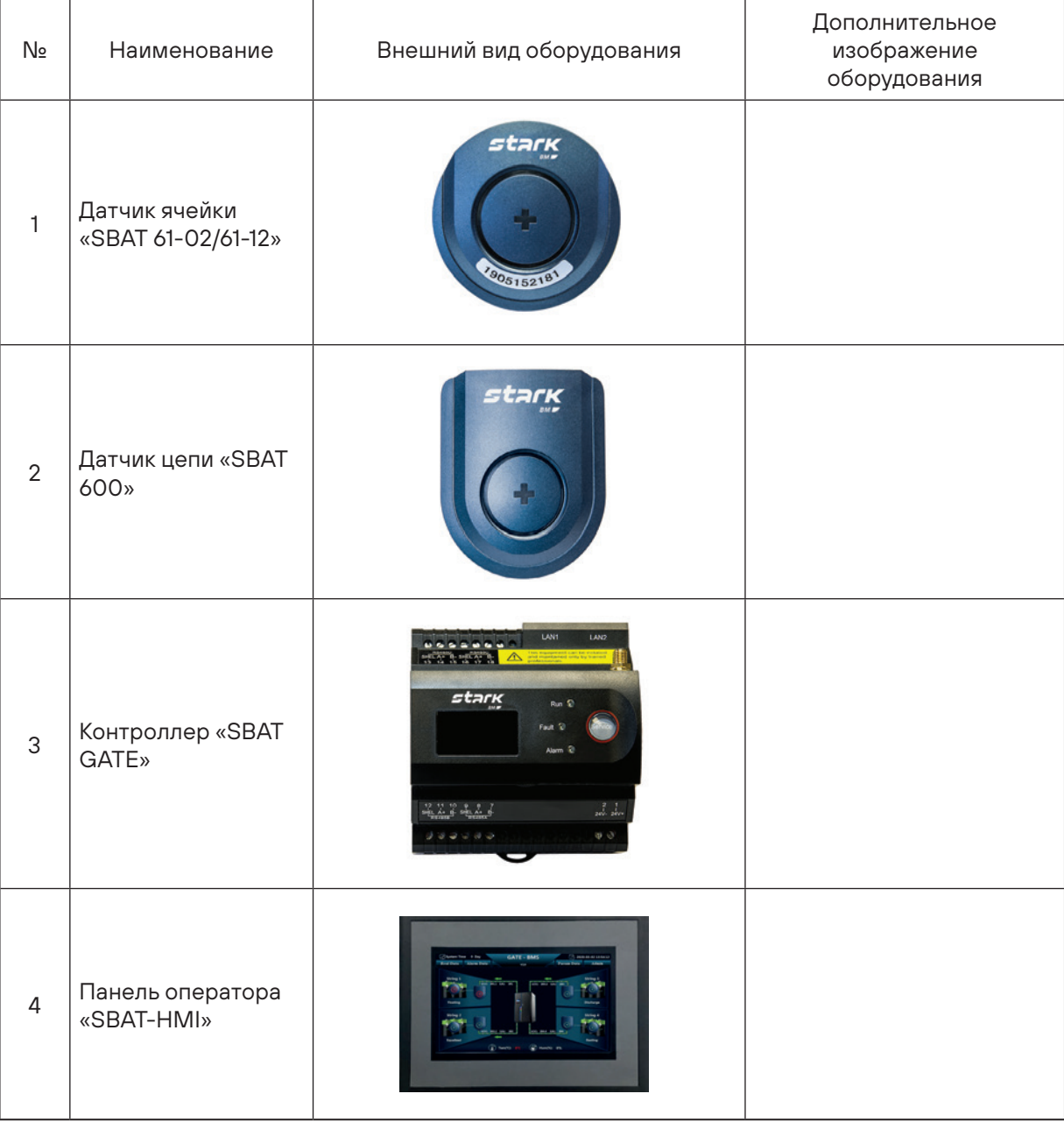

#### **Таблица 1. Компоненты STARK BM**

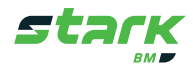

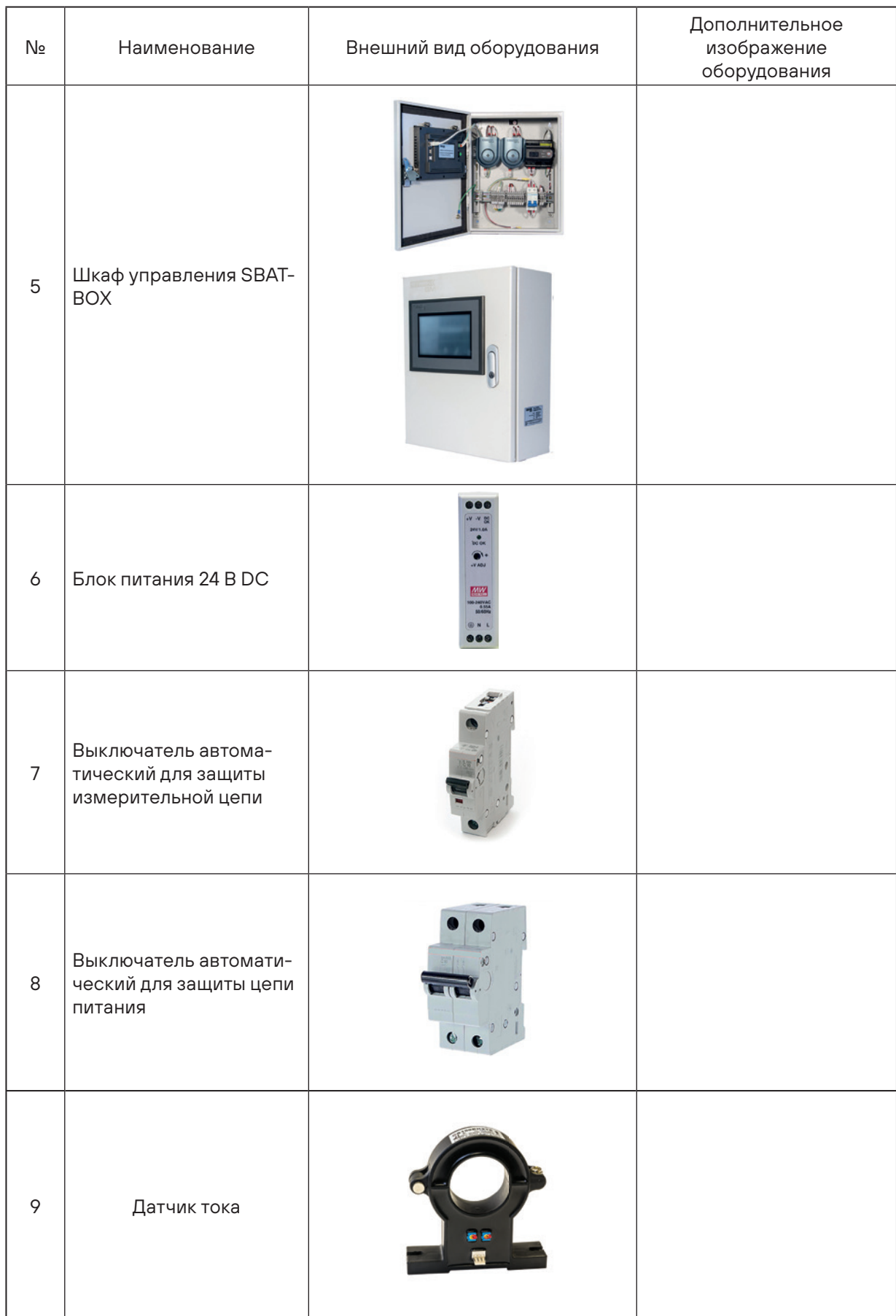

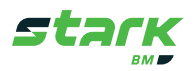

| Nº               | Наименование                                                                                       | Внешний вид оборудования | Дополнительное<br>изображение<br>оборудования |
|------------------|----------------------------------------------------------------------------------------------------|--------------------------|-----------------------------------------------|
| 10 <sup>°</sup>  | Кабель связи RS-485<br>(Длина базовой по-<br>ставки 5 метров)                                      |                          |                                               |
| 11               | Провод коммуника-<br>ционный для датчика<br>тока<br>(Стандартная<br>длина 2 метра)                 |                          |                                               |
| 12               | Провод для изме-<br>рения напряжения<br>группы АБ                                                  |                          |                                               |
| 13               | Провод коммуни-<br>кационный «датчик<br>цепи - датчик ячей-<br>ки» (Стандартная<br>длина 5 метров) |                          | 다국<br>FD                                      |
| 14               | Провод коммуника-<br>ционный для датчи-<br>ков ячеек<br>(Стандартная длина<br>0,7 метра)           |                          | Π⊂                                            |
| 15 <sup>15</sup> | Провод измеритель-<br>ный для датчиков<br>ячеек<br>(Стандартная<br>длина 0,3 метра)                |                          |                                               |
| 16               | Провод питания 24 В<br>(Длина базовой по-<br>ставки 5 метров)                                      |                          |                                               |

Примечание – внешний вид и технические характеристики компонентов STARK BM могут быть изменены без предварительного уведомления.

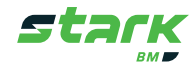

#### **3.2. Габаритные размеры компонентов**

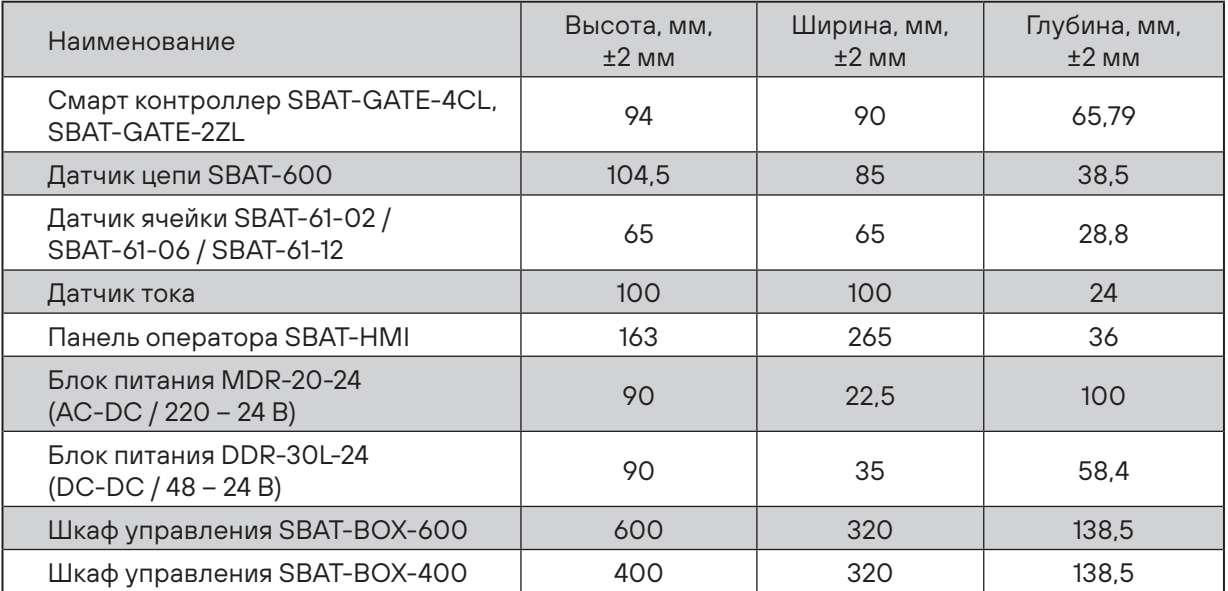

Таблица 2. Габаритные размеры компонентов STARK BM

#### **3.3. Монтаж системы**

Монтаж компонентов системы, как правило, производится в помещении с АБ. Рекомендуемые типовые места установки указаны в Таблице 3.

Таблица 3. Типовые места установки компонентов системы

| Датчики ячеек                | • Корпус элементов/блоков АБ                                                                                                    |  |  |
|------------------------------|----------------------------------------------------------------------------------------------------|--|--|
|                              | • Стеллаж АБ:                                                                                                    |  |  |
| Датчики цепи                 | • Шкаф управления SBAT-BOX или другой шкаф с достаточ-<br>ным для установки пространством и условиями размещения<br>в помещении АБ или соседнем помещении; |  |  |
|                              | • Монтажная панель в помещении АБ;                                                                                                    |  |  |
|                              | ▪ Стеллаж АБ                                                                                                    |  |  |
| Датчики тока                 | • Место кабельного ввода АБ                                                                                                    |  |  |
| Смарт контроллер             | ■ Шкаф управления SBAT-BOX или другой шкаф с достаточным для<br>установки пространством и условиями размещения в помеще-<br>нии АБ или соседнем помещении; |  |  |
| SBAT-GATE                    | Помещение диспетчерской, в пределах здания размещения АБ;                                                                                                  |  |  |
|                              | • Монтажная панель в помещении АБ;                                                                                                    |  |  |
|                              | • Стеллаж АБ:                                                                                                    |  |  |
| Блок питания 24 В DC         | ■ Шкаф управления SBAT-BOX или другой шкаф с достаточным для<br>установки пространством и условиями размещения в помеще-<br>нии АБ или соседнем помещении; |  |  |
|                              | На монтажную панель в помещении АБ или в близлежащих поме-<br>щениях;                                                                                      |  |  |
|                              | ■ Центр диспетчеризации здания или удаленно;                                                                                                    |  |  |
| Панель оператора<br>SBAT-HMI | • На дверцу шкафа управления SBAT-BOX или другого шкафа в по-<br>мещении АБ или других технологических помещениях;                                         |  |  |

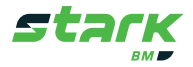

#### Таблица 4. Максимальные длины проводов

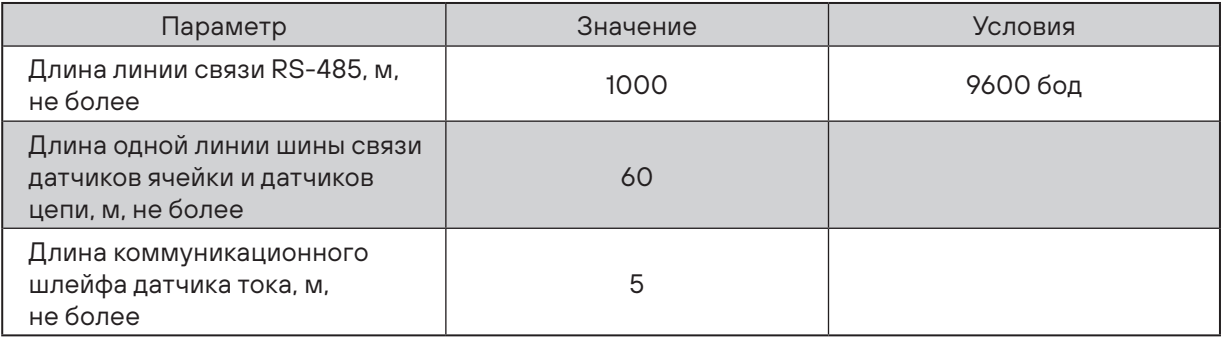

#### **3.3.1. Подготовка к монтажу**

■ Перед началом монтажа убедитесь в полной комплектации системы согласно комплектовочной ведомости.

- Спланируйте места установки системы с учетом длин проводов.
- Заранее определите место установки системы и обеспечьте подвод необходимых коммуникаций (цепи питания и связи).

#### **3.3.2. Меры безопасности**

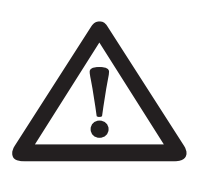

**■ Убедитесь, что батарея отключена от потребителя, а зарядное устройство обесточено**

**■ Перед включением системы убедитесь в правильности присоединения всех проводников к компонентам системы, а также надежность закрепления**

**■ Будьте осторожны при подключении отрицательной клеммы измерительного провода датчика ячейки, не повредите датчик температуры**

**■ При подключении измерительных проводов к выводам АБ соблюдайте правила электробезопасности**

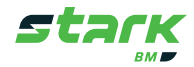

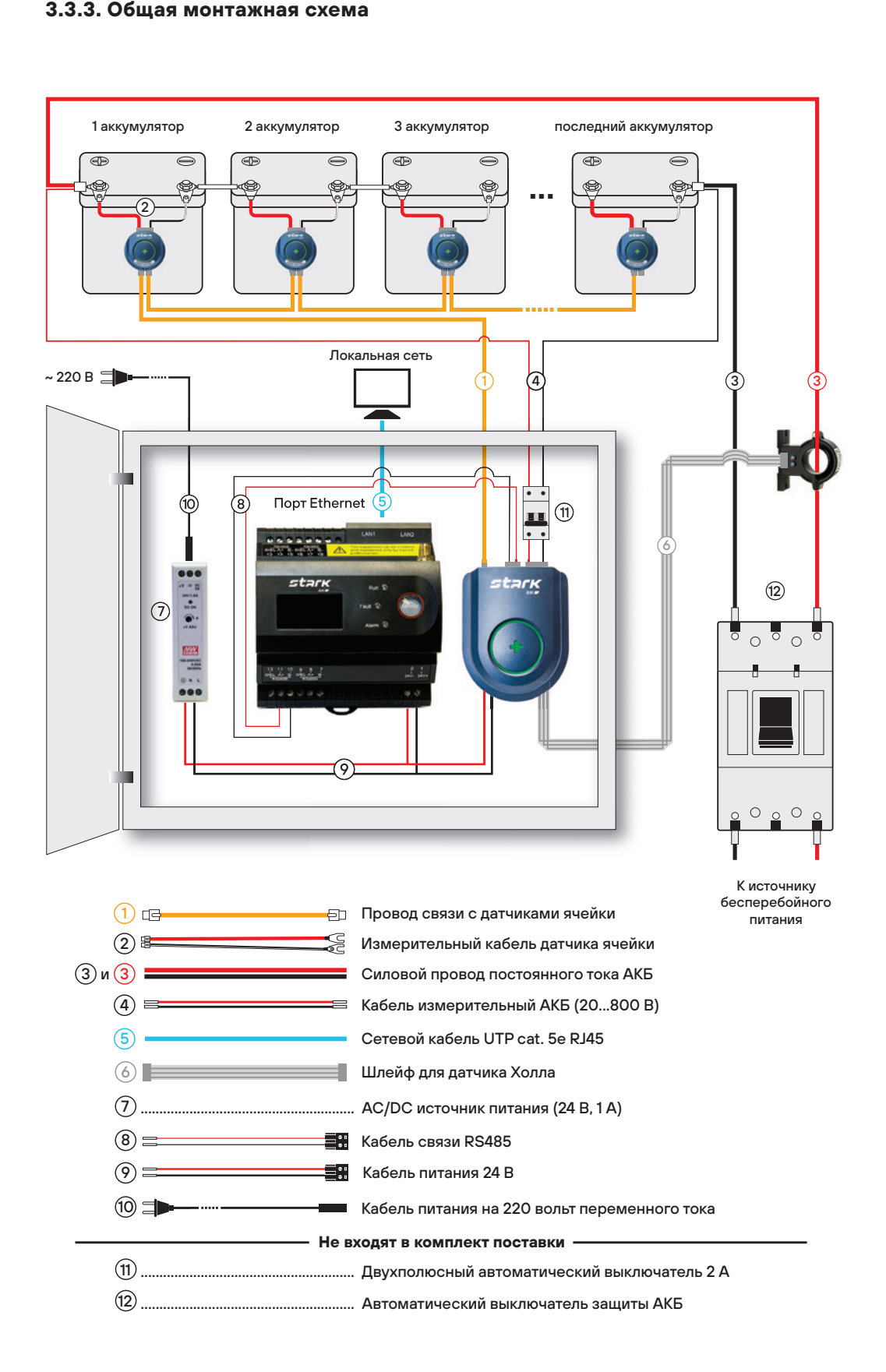

Рисунок 1. Монтажная схема STARK BM

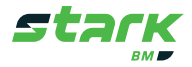

#### **3.3.4. Монтаж датчиков ячеек и подключение проводов**

Датчики ячеек крепятся на поверхность (корпус АБ либо стеллаж) с помощью клейкой ленты. К каждому датчику ячейки присоединяется измерительный (поз. 2, Рисунок 1) и коммуникационные (поз. 1, Рисунок 1) провода.

#### **3.3.4.1. Присоединение измерительных проводов**

Существует два типа измерительных проводов:

- **■ Тип U** (с наконечниками вилочного типа)
- **■ Тип О** (с наконечниками кольцевого типа)

 Для присоединения измерительных проводов к клеммам элемента/блока АБ выполните следующие действия:

1. Для клемм **типа U:**

**■** Если перемычки элементов/блоков АБ уже смонтированы, открутите болты/гайки клемм АБ на расстояние, достаточное для вставки вилочного наконечника;

#### Для клемм **типа О:**

**■** Если перемычки элементов/блоков АБ уже смонтированы, полностью выкрутите болты/ гайки клемм АБ;

2. Подключите измерительный провод датчика ячейки к выводам АБ, согласно схеме, изображенной на Рисунке 2: красный к плюсу, черный к минусу.

#### **Внимание! На наконечнике черного («минус») провода расположен встроенный датчик температуры. Будьте аккуратны, не зажимайте его и не переламывайте.**

- 3. Затяните болты/гайки клемм АБ. При закручивании соблюдайте предписанные производителем АБ моменты затяжки.
- 4. Повторите пункты 2-3 для присоединения остальных измерительных проводов.

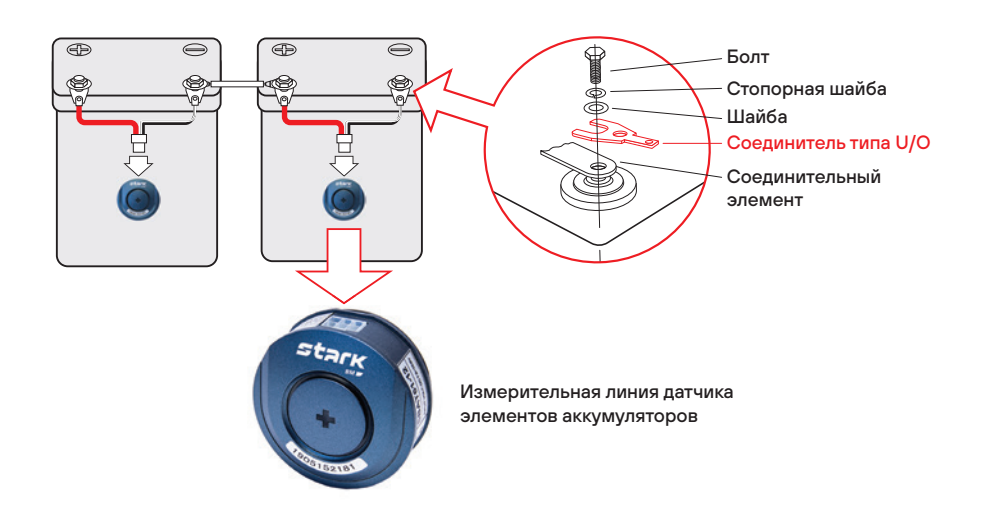

Рисунок 2. Присоединение измерительного провода датчика ячейки

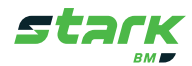

#### **3.3.4.2. Установка датчиков ячеек**

1. Подготовьте поверхность для установки датчиков ячеек – разметьте и обезжирьте.

2. Сориентируйте датчик ячейки на поверхности - 6 pin разъем направлен в сторону разъема измерительного провода (см. Рисунок 2).

3. Датчик крепится к площадке на салазках, площадка клеится к поверхности установки. Сориентируйте площадку так, чтобы датчик ячейки надевался сверху (см. Рисунок 3).

4. Снимите защитную пленку с клейкой ленты площадки и приклейте ее.

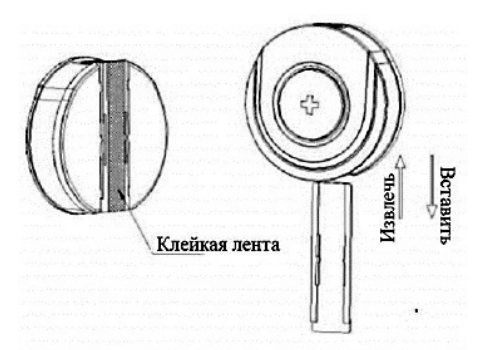

Рисунок 3. Крепление датчика ячейки

5. Для лучшего схватывания клея, прижмите площадку или датчик ячейки к поверхности, надавив двумя большими пальцами по краям и выдержите 30 – 40 секунд.

#### **Внимание! Во избежание поломки датчика (продавливания), не давите на его центральную часть.**

6. Повторите пункты 1-6 для установки остальных датчиков.

7. Подключите смонтированные измерительные провода к установленным датчикам ячейки с помощью быстросъемного разъема (см. Рисунок 2).

#### **3.3.4.3. Присоединения коммуникационных проводов датчиков ячеек**

В результате соединения всех коммуникационных проводов датчиков ячеек получается шина. Порядок подключения коммуникационных проводов зависит от количества элементов/блоков АБ в одной группе. Если количество элементов/блоков одной группы превышает 30 штук, то необходимо разделить шину на две подгруппы поровну. В случае, если количество элементов/блоков в группе нечетное и при делении на подгруппы остается один элемент АБ, то его помещают в любую из двух подгрупп.

 **Примечание – деление на подгруппы допустимо осуществлять и при количестве элементов/блоков в группе менее 30, если это необходимо. Например, если группа элементов/блоков расположена в два ряда (Рисунок 4) и данное решение обеспечит более удобный монтаж.**

Для подключения коммуникационных проводов выполните следующие действия:

1. Определите, какой из элементов/блоков АБ в группе (линейке) будет первым, в последующем к нему будет подключаться датчик цепи.

2. Если количество элементов/блоков АБ в группе больше 30 или две подгруппы датчиков ячеек (см. Рисунок 4):

■ Разделите датчики ячеек одной группы на 2 подгруппы;

 ■ К разъему IN датчика ячейки первого элемента первой подгруппы присоедините Коммуникационный провод датчика цепи (Стандартная длина 5 метров);

 ■ Ко входу OUT датчика ячейки первого элемента первой подгруппы присоедините один из концов Коммуникационного провода датчика ячейки, другой конец провода подключите к следующему по порядку датчику ячейки, к разъему IN;

 ■ Используя коммуникационные провода датчиков ячеек, таким же образом соедините оставшиеся датчики ячейки подгруппы – OUT → IN. В результате соединения разъем OUT последнего датчика ячейки должен остаться свободным. (см. Рисунок 4);

■ Таким же образом подключаем вторую подгруппу.

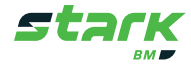

Если количество элементов/блоков АБ в группе менее 30 включительно или 1 группа:

 ■ К разъему IN датчика ячейки первого элемента группы присоедините Коммуникационный провод датчика цепи;

 ■ Ко входу OUT датчика ячейки первого элемента группы присоедините один из концов Коммуникационного провода датчика ячейки, другой конец провода подключите к следующему по порядку датчику ячейки, к разъему IN;

 ■ Используя коммуникационные провода датчиков ячеек, таким же образом соедините оставшиеся датчики ячейки группы – OUT → IN. В результате соединения разъем OUT последнего датчика ячейки должен остаться свободным. (см. Рисунок 4);

3. Если количество параллельных групп АБ более одной, повторите пункты 1 и 2 для каждой группы АБ.

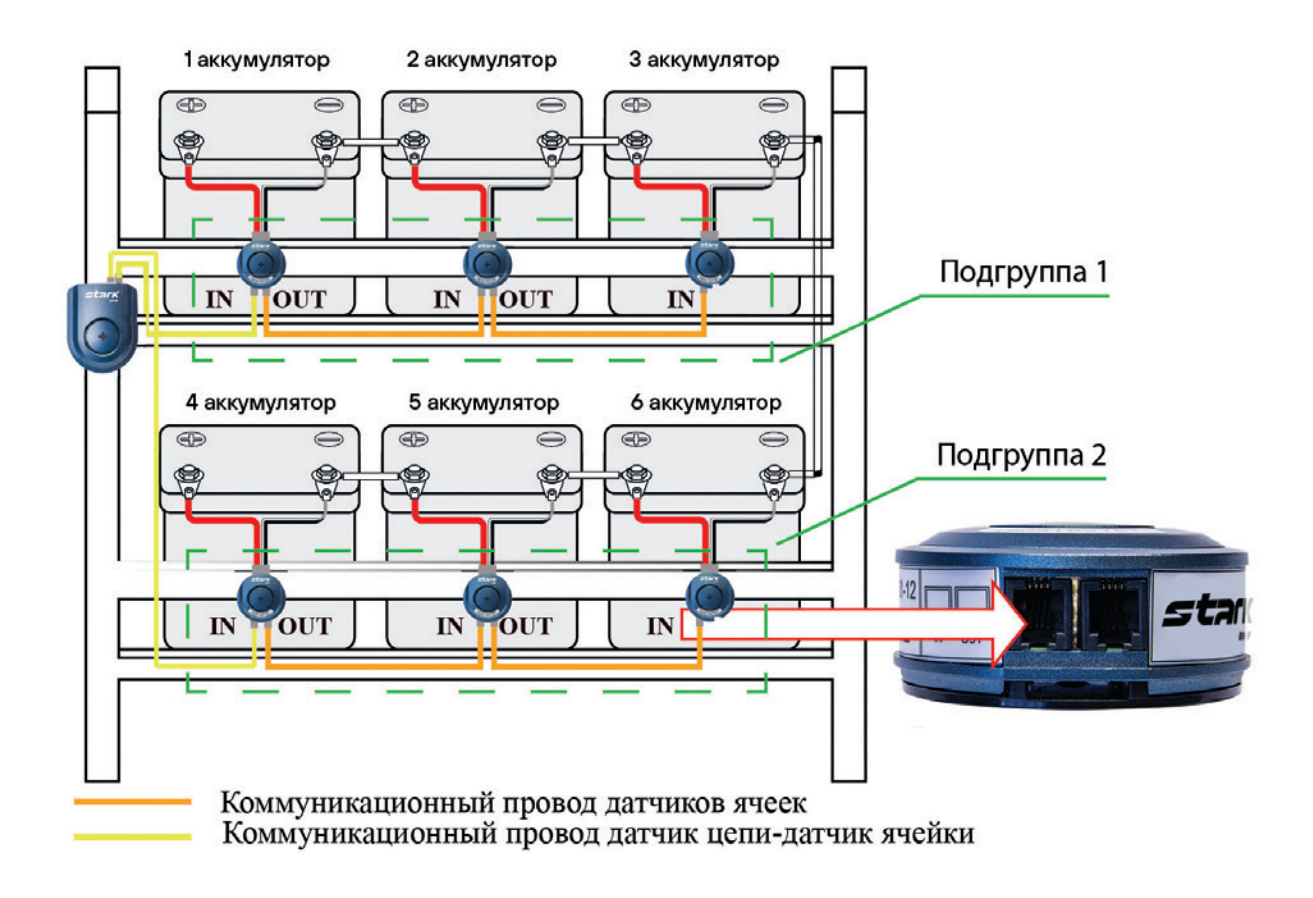

Рисунок 4. Подключение коммуникационных проводов

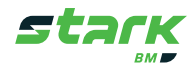

#### **3.3.5. Установка датчиков тока**

 ■ Количество устанавливаемых датчиков тока должно соответствовать количеству групп батарей и датчиков цепи соответственно.

■ Датчики тока устанавливаются на силовые провода группы АБ.

■ Датчик тока крепится на поверхность двумя крепежными винтами/саморезами.

 ■ Выбор места установки датчика тока должны производится с учетом длины провода для подключения датчика тока и расположения датчика цепи.

Для установки датчиков тока выполните следующие действия:

1. Установите датчик тока на силовой провод/кабель группы АБ так, чтобы стрелка на корпусе датчика тока совпадала с направлением зарядного тока АБ. Для этого:

■ Выкрутите винт крепления крышки датчика тока (поз. 1, Рисунке 6).

 ■ Откройте крышку и поместите провод, как показано на Рисунок 6. Стрелки указывают на направление зарядного тока.

■ Закройте крышку и закрутите винт крепления крышки датчика тока.

2. По бокам основания датчика тока расположены крепежные отверстия (поз. 3, Рисунок 6), позволяющие закрепить датчик на поверхности, если требуется.

 3. Если количество групп АБ более одной, повторите пункты 1 и 2 для остальных датчиков тока.

#### **3.3.6. Установка датчиков цепи, смарт контроллера и подключение проводников**

 ■ Крепление датчика цепи SBAT-600 и смарт контроллера SBAT-GATE осуществляется на стандартную 35 мм DIN рейку.

 ■ Количество датчиков цепи соответствует количеству групп АБ.

 ■ Выбор места установки датчика цепи осуществляется с учетом длин проводов датчика тока и коммуникационного провода датчика цепи. Ограничения максимальных длин проводов смотрите в Таблице 4.

 ■ Если в комплекте поставки присутствует шкаф управления SBAT-BOX, смотрите пункт «Установка шкафа управления SBAT-BOX» (датчик цепи и смарт контроллеры уже предустановлены в шкаф на предприятии-изготовителе).

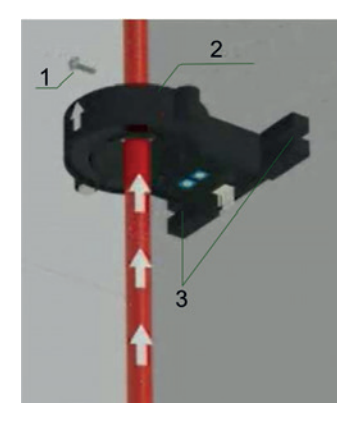

Рисунок 6. Датчик тока

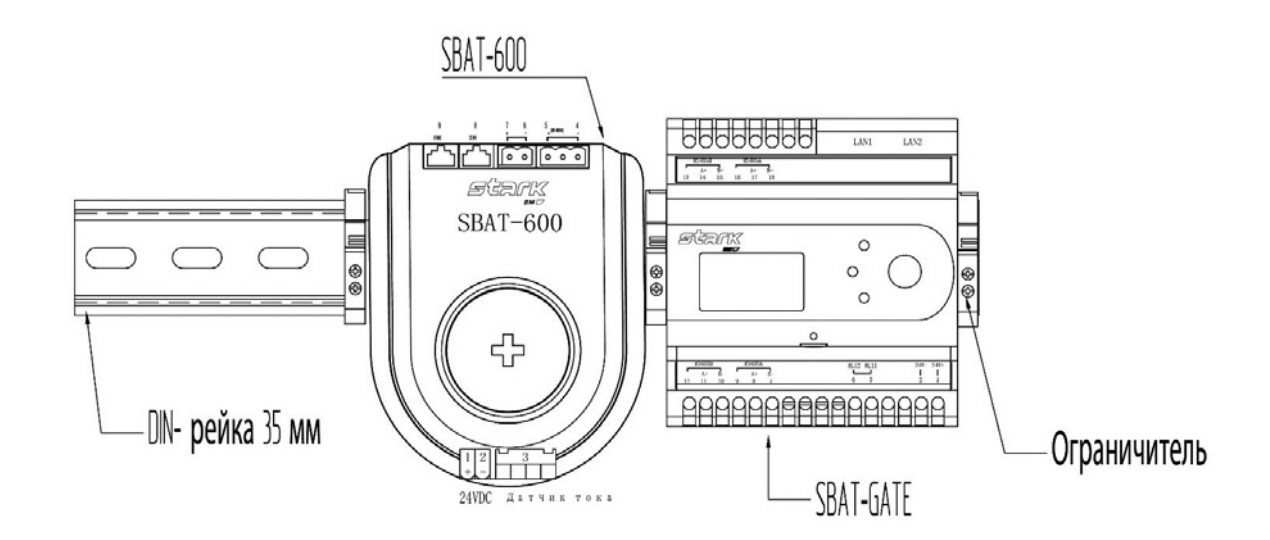

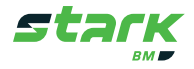

#### **3.3.6.1. Установка датчика цепи и смарт контроллера SBAT-GATE**

1. Смонтируйте 35 мм DIN рейку требуемой длины в горизонтальном положении.

 2. Установите датчик цепи и контроллер SBAT-GATE на DIN рейку. Пример размещения изображен на Рисунке 6.

 3. Зафиксируйте датчики цепи на DIN рейке с помощью ограничителей (не входят в комплект поставки).

 4. В комплекте со смарт контроллером поставляется антенна. Разместите антенну так, чтобы обеспечивался максимальный уровень сигнала. Инструкцию по выбору места установки антенны смотрите в разделе «Ввод в эксплуатацию».

#### **3.3.6.2. Подключение проводников к датчикам цепи SBAT-600 и смарт контроллеру SBAT-GATE (см. Рисунок 8 и Рисунок 9)**

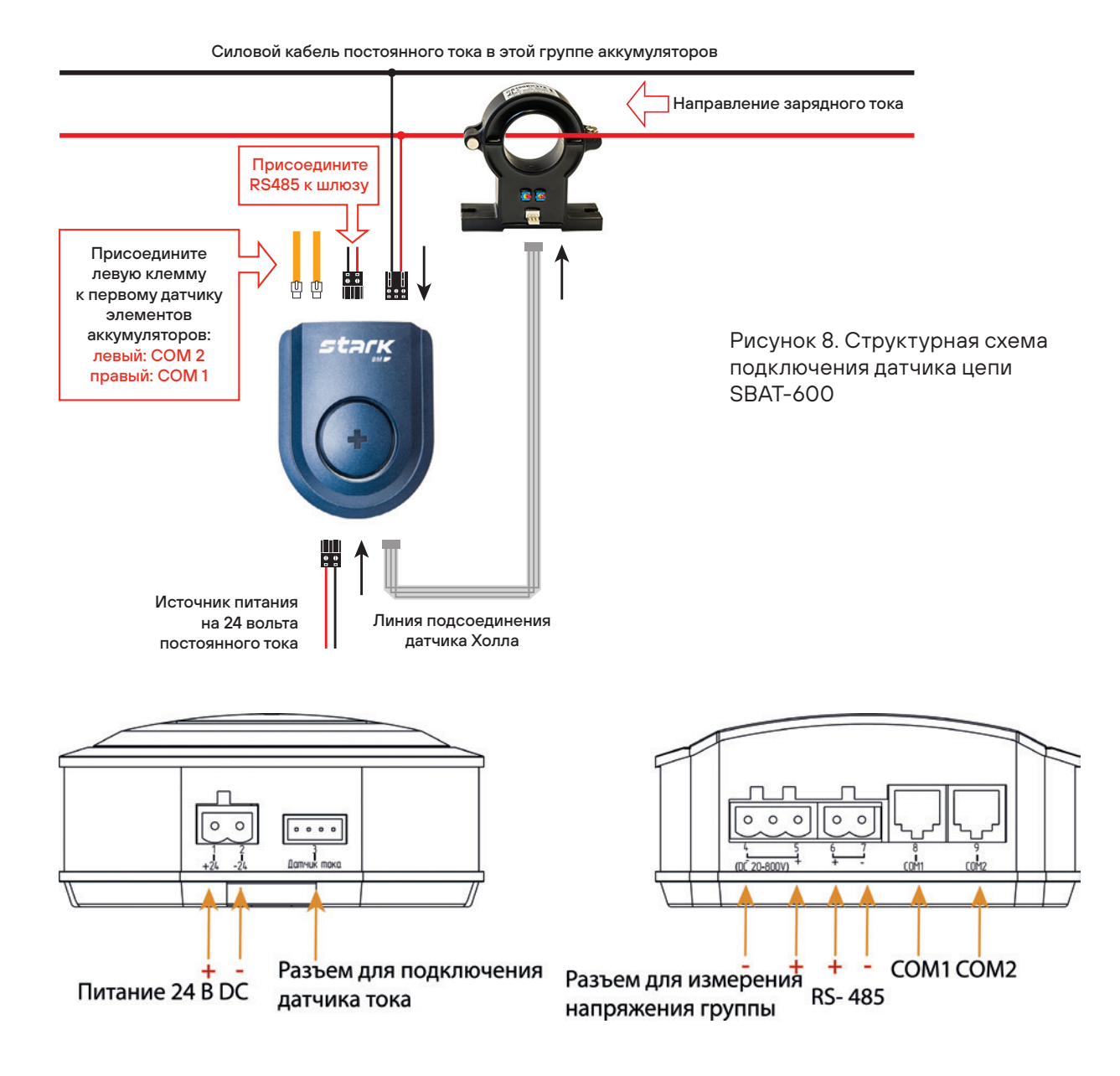

Рисунок 9. Датчик цепи SBAT-600. Разъемы

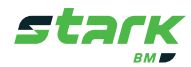

1. Подключение датчиков ячеек группы АБ. Если группа датчиков ячеек состоит из **двух подгрупп** (см. 3.3.4):

 ■ Подключите смонтированный коммуникационный провод датчика цепи **первой подгруппы** к разъему **COM1 датчика цепи, который определен к данной группе АБ;**

 ■ Подключите смонтированный коммуникационный провод датчика цепи второй подгруппы к разъему COM2 датчика цепи, который определен к данной группе АБ;

Если группа датчиков ячеек не делится на подгруппы:

 ■ Подключите смонтированный коммуникационный провод датчика цепи к разъему COM1 датчика цепи, который определен к данной группе АБ.

2. Подключите коммуникационный провод датчика тока к датчику тока данной группы АБ с одной стороны и к датчику цепи данной группы АБ с другой.

**Примечание – Коммуникационный шлейф датчика тока оснащен разными типами разъемов на концах. Будьте внимательны при подключении, не подключайте провод силой.**

3. Подключите **провод измерения напряжения группы (опционально)**.

- Измерительная цепь должна быть защищена автоматическим выключателем, который подключается в разрыв положительного провода.
- Место установки автоматического выключателя следует выбирать как можно ближе к крайней положительной клемме подключаемой группы АБ.
- Автоматический выключатель крепится на 35 мм DIN рейку.

#### **Порядок подключения цепи измерения напряжения группы:**

 ■ Подключите измерительный провод к крайним выводам группы АБ с одной стороны и к датчику цепи с другой (см. Рисунок ниже).

 ■ В разрыв положительного проводника установите однополюсный автоматический выключатель.

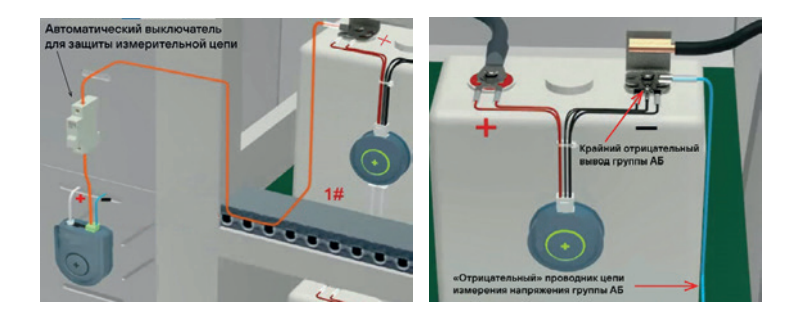

1. Подключение кабеля **RS-485 к смарт контроллеру SBAT-GATE и датчику(-ам) цепи SBAT-600.** Каждому разъему RS-485 датчиков цепи (см. Рисунок 9) соответствуют свои клеммы подключения смарт контроллера SBAT-GATE:

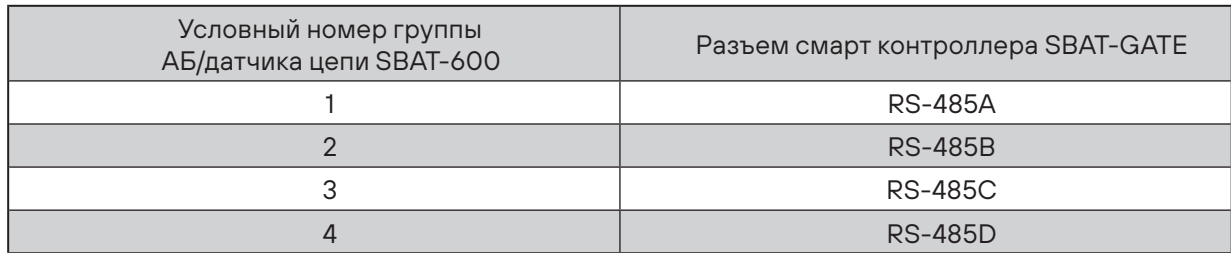

#### Таблица 5. Разъемы RS-485

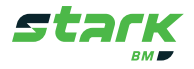

4. Порядок подключения кабеля RS-485

 ■ Подключите «цветной» (цвет зависит от поставляемого типа кабеля) проводник кабеля RS-485 к винтовой клемме «+» **разъема RS-485 датчика цепи** (см. Рисунок 9) одним концом и к винтовой клемме «+» разъема **RS-485** (букву разъема для подключения определяйте по Таблица 5 ) **смарт контроллера SBAT-GATE** (см. Рисунок 9) с другой.

 ■ Подключите белый проводник кабеля RS-485 к винтовой клемме «-» **разъема RS-485** датчика цепи (см. Рисунок 9) одним концом и к винтовой клемме «-» **разъема RS-485** (букву разъема для подключения определяйте по Таблица 5 ) **смарт контроллера SBAT-GATE** (см.Рисунок 9) с другой.

 ■ Если кабель снабжен металлической оплеткой/экраном, подключите его к винтовой клемме **«SHEL» разъема RS-485** (букву разъема для подключения определяйте по Таблица 5) **смарт контроллера SBAT-GATE** одним концом, другой конец оставьте не подключенным.

- 5. Если количество групп АБ более одной, выполните аналогичные подключения по пунктам 1-4 для каждой группы АБ.
- 6. **Присоединение Ethernet кабеля (По требованию. Не входит в комплект поставки) для подключения к локальной сети:**

 ■ Кабель для подключения к локальной сети должен быть заранее проложен и подключен: либо к сетевому распределительному устройству, либо к персональному компьютеру напрямую.

- $\blacksquare$  Тип кабеля UTP cat. 5/5Е/6 с наконечником типа RJ-45.
- Подключение:

 ■ Подключите обжатый наконечником кабель к разъему LAN1 или LAN2 смарт контроллера SBAT-GATE (см. Рисунок 9). Приоритетным к подключению является разъем LAN1.

7. Подключение **проводов питания 24 В к датчикам цепи SBAT-600 и смарт контроллеру SBAT-GATE.**

 ■ Питание смарт контроллера SBAT-GATE и датчиков цепи SBAT-600 осуществляется: либо от преобразователя напряжения (поставляется в комплекте с системой), либо от другого источника напряжения 24 В DC организованного на объекте размещения.

 ■ Питание компонентов системы STARK BM должно быть резервированным на максимальное время автономной работы подключаемой АБ.

 ■ Цепь питания 24 В должна быть защищена двухполюсным автоматическим выключателем, устанавливаемым перед преобразователем напряжения.

 ■ Подключение проводов питания к смарт контроллеру и датчикам цепи осуществляется посредством винтовых клемм (см. Рисунок ниже). В случае использования гибких проводников используйте наконечники.

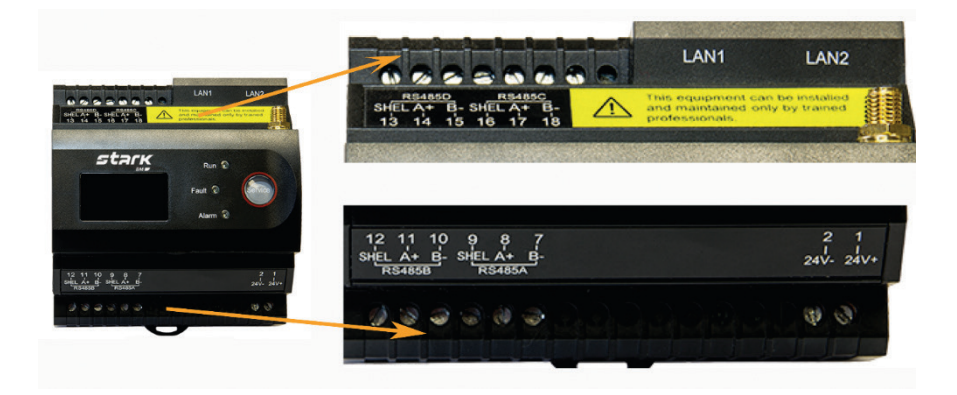

Рисунок 9. Смарт контроллер SBAT-GATE. Клеммы для подключения

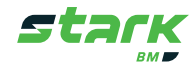

| Номер          | <b>SBAT-GATE-4CL</b>         |                                                                    | <b>SBAT-GATE-2ZL</b>         |                                                                        |  |
|----------------|------------------------------|--------------------------------------------------------------------|------------------------------|------------------------------------------------------------------------|--|
| клеммы         | Символ                       | Описание                                                           | Символ                       | Описание                                                               |  |
| 1              | $24V+$                       | Клемма «+»<br>питания 24 В                                         | $24V +$                      | Клемма «+»<br>питания 24 В                                             |  |
| $\overline{2}$ | $24V -$                      | Клемма «-»<br>питания 24 В                                         | $24V -$                      | Клемма «-»<br>питания 24 В                                             |  |
| 3              |                              |                                                                    |                              |                                                                        |  |
| 4              |                              | $\qquad \qquad -$                                                  |                              |                                                                        |  |
| 5              |                              |                                                                    | RL11                         | Релейный выход, контакт 1                                              |  |
| 6              | $\overline{\phantom{0}}$     | $\overline{\phantom{a}}$                                           | <b>RL12</b>                  | Релейный выход, контакт 1                                              |  |
| $\overline{7}$ | <b>RS485A</b><br>$B -$       | Клемма «-» порта<br><b>RS-485 A</b>                                | <b>RS485A B-</b>             | Клемма «-» порта RS-485 A                                              |  |
| 8              | <b>RS485A</b><br>$A+$        | Клемма «+» порта<br><b>RS-485 A</b>                                | RS485A A+                    | Клемма «+» порта RS-485 A                                              |  |
| 9              | <b>RS485A</b><br><b>SHEL</b> | Клемма для подключе-<br>ния экрана кабеля RS-<br>485 порта RS-485A | <b>RS485A</b><br><b>SHEL</b> | Клемма для подключения<br>экрана кабеля RS-485 порта<br><b>RS-485A</b> |  |
| 10             | <b>RS485B</b><br>$B-$        | Клемма «-» порта<br><b>RS-485 B</b>                                | <b>RS485B B-</b>             | Клемма «-» порта RS-485 В                                              |  |
| 11             | <b>RS485B</b><br>$A+$        | Клемма «+» порта RS-<br>485B                                       | <b>RS485B A+</b>             | Клемма «+» порта RS-485 В                                              |  |
| 12             | <b>RS485B</b><br><b>SHEL</b> | Клемма для подключе-<br>ния экрана кабеля RS-<br>485 порта RS-485B | <b>RS485B</b><br><b>SHEL</b> | Клемма для подключения<br>экрана кабеля RS-485 порта<br><b>RS-485B</b> |  |
| 13             | <b>RS485D</b><br><b>SHEL</b> | Клемма для подключе-<br>ния экрана кабеля<br>RS-485 порта RS-485D  | $+11$                        | Клемма «+» 1-го токового<br>входа 4 - 20 мА                            |  |
| 14             | <b>RS485D</b><br>$A+$        | Клемма «+» порта<br><b>RS-485D</b>                                 | COM                          | Клемма «-» (общая) токово-<br>го входа 4 - 20 мА                       |  |
| 15             | <b>RS485D</b><br>B-          | Клемма «-» порта<br>RS-485 D                                       | $+12$                        | Клемма «+» 2-го токового<br>входа 4 - 20 мА                            |  |
| 16             | <b>RS485C</b><br><b>SHEL</b> | Клемма для подключе-<br>ния экрана кабеля RS-<br>485 порта RS-485D | S1                           | Клемма 1-го дискретного<br>входа                                       |  |
| 17             | <b>RS485C</b><br>A+          | Клемма «+» порта<br><b>RS-485 C</b>                                | S <sub>2</sub>               | Клемма 2-го дискретного<br>входа                                       |  |
| 18             | <b>RS485C</b><br>B-          | Клемма «-» порта<br><b>RS-485 C</b>                                | S <sub>3</sub>               | Клемма 3-го дискретного<br>входа                                       |  |
| 19             |                              |                                                                    | S4                           | Клемма 4-го дискретного<br>входа                                       |  |
| 20             |                              |                                                                    | Scom                         | Клемма «Общий» дискрет-<br>ных входов                                  |  |
|                | LAN1                         | Ethernet nopt 1                                                    | LAN1                         | Ethernet nopt 1                                                        |  |
|                | LAN <sub>2</sub>             | Ethernet порт 2                                                    | LAN <sub>2</sub>             | Ethernet порт 2                                                        |  |

Таблица 6. Смарт контроллер SBAT-GATE. Разъемы

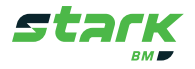

#### **3.3.7. Подключение внешних датчиков и устройств к цифровым входам/выходам смарт контроллера SBAT-GATE (ТОЛЬКО МОДЕЛЬ SBAT-GATE-2ZL)**

Пример (схема) подключения внешних устройств к цифровым входам/выходам изображен на рисунке 10.

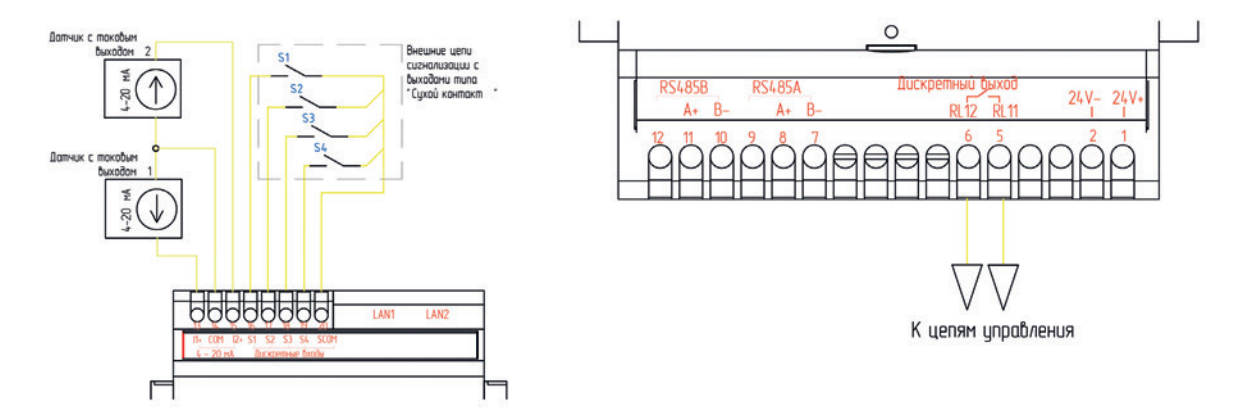

Рисунок 10. Внешние цепи сигнализации

#### **3.3.8. Установка и подключение панели оператора SBAT-HMI**

Панель крепится, как правило, на дверцу щита/ шкафа либо на монтажную панель. Толщина монтажной панели не должна превышать 6 миллиметров. Для установки SBAT-HMI выполните следующие действия:

- 1. Подготовьте отверстие для установки. Размеры и ориентация отверстия указаны на Рисунке 11. Перед установкой SBAT-HMI убедитесь, что края отверстия не острые и не имеют заусенцев, в противном случае обработайте края напильником.
- 2. Подготовьте крепежные скобы. Вкрутите /выкрутите винт до тех пор, чтобы край винта был на одном уровне с плоской поверхностью скобы, как показано на Рисунке 11.
- 3. Установите SBAT-HMI в отверстие.
- 4. С обратной стороны дисплея установите крепежные скобы в специальные отверстия, при этом плоская часть скобы должна прилегать к монтажной панели. Рисунок 11.
- 5. Зафиксируйте панель винтами.

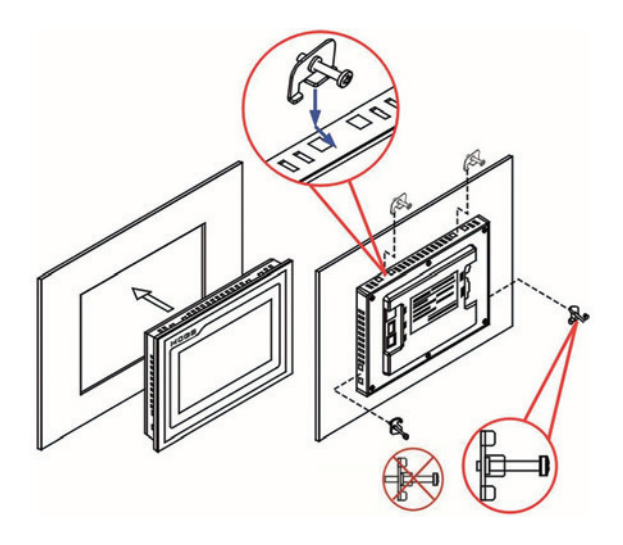

Рисунок 11. Установка панели оператора SBAT-HMI

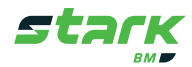

Выполните кабельное подключение SBAT-HMI. Для этого:

1. Присоедините один из концов провода к разъему LAN панели SBAT-HMI (см. Рисунок 12), другой к разъему LAN2 смарт контроллера SBAT-GATE. Для подключения SBAT-HMI к смарт контроллеру SBAT-GATE рекомендуется использовать стандартный UTP кабель, концы которого должны быть обжаты коннекторами типа RJ-45.

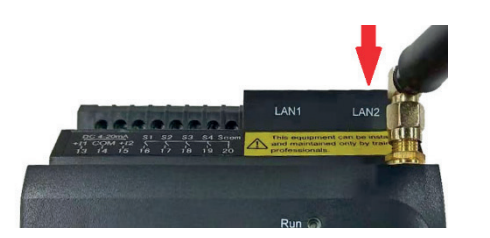

Рисунок 12. Подключение панели оператора SBAT-HMI

2. Подключите питающий провод. Для этого: извлеките разъем питания (см. рисунок ниже) из SBAT-HMI, немного выкрутите винты фиксации проводов, установите и зафиксируйте провода согласно полярности, указанной на рисунке ниже.

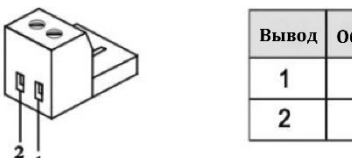

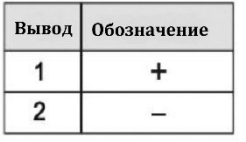

#### **3.3.9. Установка и подключение шкафа управления SBAT-BOX**

#### **3.3.9.1. Установка**

- Монтаж шкафа осуществляется на жесткую вертикальную поверхность;
- Уровень и место расположения шкафа должны обеспечивать удобное обслуживание и эксплуатацию;
- При питании шкафа от сети шкаф должен быть заземлен.

Выполните установку в следующем порядке:

- Разметьте отверстия для крепления шкафа;
- Надежно закрепите шкаф с помощью 2 крепежных винтов/анкеров.

#### **3.3.9.2. Подключение**

Количество и вид подключаемых проводников зависит от комплекта поставки и конфигурации системы.

Порядок подключения:

- 1. Подключите коммуникационные провода датчиков цепи к датчикам цепи (см. 3.3.6.2).
- 2. Подключите проводы для датчиков тока к соответствующим датчикам цепи (см. 3.3.6.2).
- 3. Подключите провода измерения напряжения группы АБ к датчикам цепи (см. 3.3.6.2).
- 4. Подключите сетевой кабель для подключения к локальной сети (см. 3.3.6.2).
- 5. Подключите питающий кабель шкафа управления к соответствующим клеммам (L и N при питании шкафа от сети 220 В AC).

#### **3.4. Проверка смонтированной системы**

По окончании монтажа системы необходимо проверить правильность выполненных работ согласно следующему списку:

1. Проверить правильность и надежность присоединения всех проводных соединений

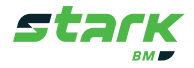

системы. Провода не должны быть пережаты, изоляция должна быть целой по всей длине провода.

- $2.$ Проверить правильность (ориентацию, надежность крепления и порядок) установки датчиков системы согласно эксплуатационной документации.
- $\overline{3}$ . Выполнить замер напряжения на клеммах питания смарт контроллера и датчиков цепи. Напряжениедолжносоответствоватьдиапазонурабочегонапряжениясистемы, указанному в Таблице 9, «Основные технические характеристики». Выполнить пробный запуск системы и визуально проверить включение всех компонентов системы по индикаторам эксплуатационной документации.

#### 3.5. Демонтаж системы

Демонтаж системы осуществляется в следующей последовательности:

- $\mathbf{1}$ . Отключение питания системы и отключение АБ от нагрузки и зарядно-подзарядного устройства:
- $\overline{2}$ . Отсоединение и демонтаж всех проводников от компонентов системы и АБ;
- $\mathcal{S}$ Открепление датчиков ячеек от АБ:
- 4. Открепление датчика тока;
- 5. Открепление датчиков цепи и смарт контроллера;
- $6.$ Открепление панели оператора.

Примечание – демонтаж системы, в комплектацию которой входит шкаф управления осуществляется путем демонтажа шкафа управления в сборе и последующей его разборке на компоненты, если требуется.

#### 3.6. Ввод в эксплуатацию

Данный раздел содержит необходимые данные для ввода системы в эксплуатацию. Ввод в эксплуатацию должен производить квалифицированный персонал, имеющий группу допуска по электробезопасности не ниже третьей, изучивший данное руководство и знакомый с принципами работы АБ и их основными параметрами.

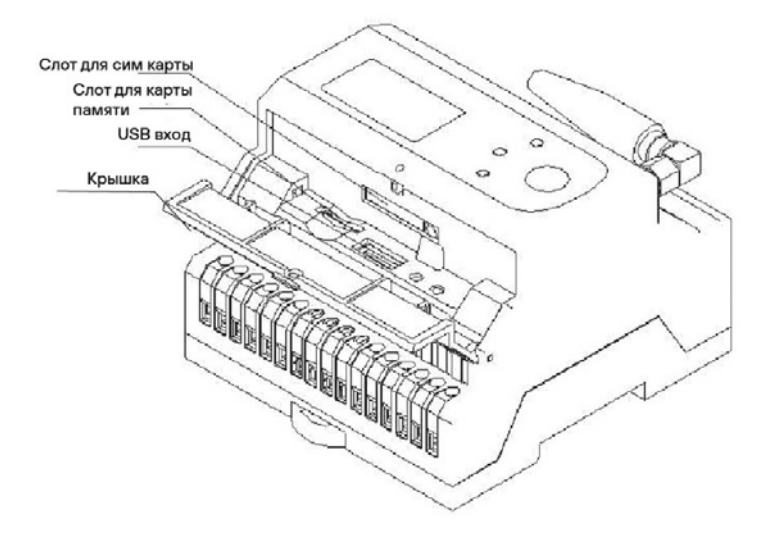

Рисунок 13. Смарт контроллер SBAT-GATE. Функциональные разъемы

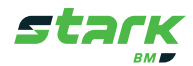

#### **3.6.1. Установка/замена карты памяти и SIM-карты.**

Смарт контроллер поддерживает функцию оповещений с помощью SMS сообщений. Для работы функции требуется SIM-карта 15 х 25 мм.

- 1. Откройте крышку контроллера, аккуратно поддев ее отверткой.
- 2. Проверьте, установлена ли карта памяти. Если нет, то установите, вставив и нажав на карту памяти. Пружинный замок должен защелкнуться. Не пытайтесь вставить карту памяти силой.
- 3. Для установки SIM-карты нажмите на желтую кнопку, расположенную около разъема SIMкарты. Запомните положение слота.
- 4. Установите SIM-карту.
- 5. Закройте крышку.

#### **3.6.2. Включение**

Перед включением системы убедитесь, что все проводники надежно присоединены и все компоненты подключены, а автоматические выключатели измерительных цепей переведены в положение «вкл.».

Для включения системы подайте питающее напряжение. Система включится автоматически. После успешной загрузки системы на экране дисплея отобразится дата и время, светодиодный индикатор будет моргать зеленым светом.

#### **3.6.3. Подключение к контроллеру через WEB-интерфейс**

Для подключения смарт контроллера к WEB-интерфейсу необходимо, чтобы персональный компьютер либо портативное устройство находились в одной сети со смарт контроллером.

#### **3.6.4. Настройки локальной сети на персональном компьютере с операционной системой Windows**

- Войдите в раздел «Сетевые подключения», для этого нажмите одновременно клавиши «WIN + R» на клавиатуре ПК.
- В открывшемся окне введите «ncpa.cpl» и нажмите «ОК». Откроется окно «Сетевые подключения».
- Выберите сетевой адаптер, который находится в одной сети со смарт контроллером или подключен к нему напрямую, откройте контекстное меню, нажав правой клавишей мыши, и выберите пункт «Свойства».
- Откройте настройку протокола IP4 «IP версии 4 (TCP / IPv4)».
- Заполните поля с учетом сетевых настроек смарт контроллера SBAT-GATE (Настройки по умолчанию указаны в Таблице 7) и нажмите «ОК».

Пример заполнения сетевых настроек (с учетом настроек по умолчанию) изображен на Рисунке 14.

**Примечание – IP адрес ПК не должен совпадать с IP адресом шлюза и смарт контроллера.**

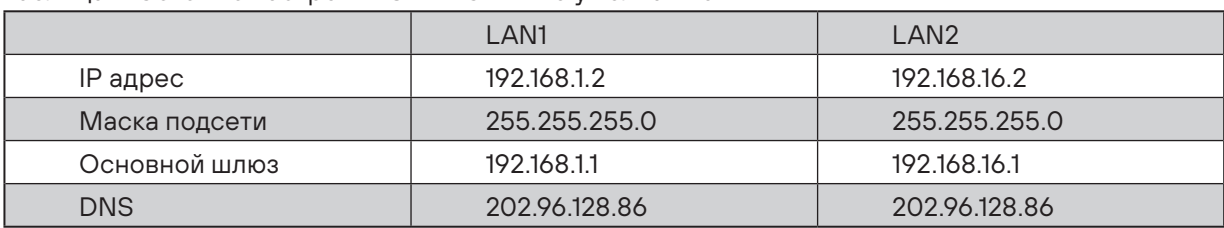

Таблица 7. Сетевые настройки SBAT-GATE по умолчанию

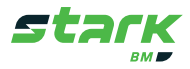

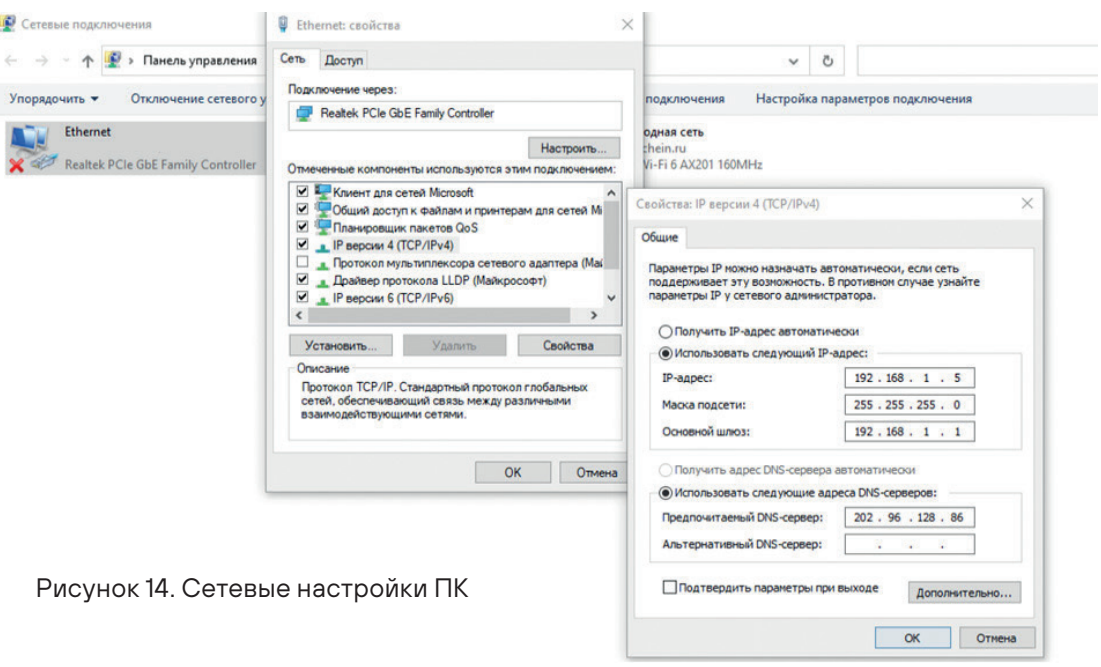

 ■ В случае, если сетевые настройки были изменены, вы можете посмотреть их на экране контроллера. Для этого:

 ■ Нажимайте клавишу «Service» на лицевой панели контроллера для просмотра настроек контроллера, каждое нажатие будет переключать экран на отображение нового параметра; ■ Порту LAN1 соответствуют настройки ETH1, LAN2 – ETH2.

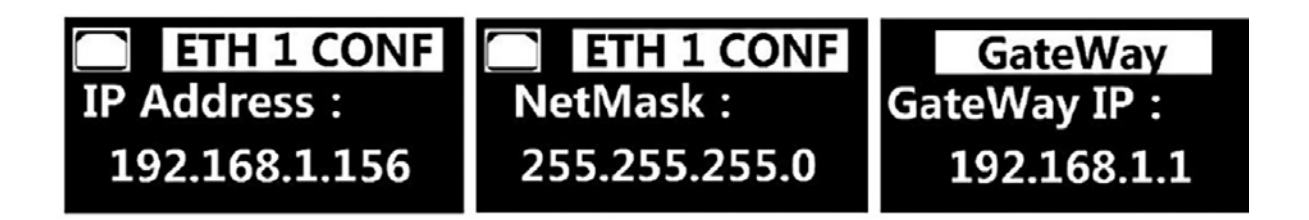

#### **3.6.5. Вход в WEB-интерфейс**

После того как были выполнены сетевые настройки, выполните вход в WEB-интерфейс. Для этого:

- Откройте интернет-браузер (Google Chrome, Microsoft Edge или Mozilla Firefox);
- В адресной строке введите IP адрес подключенного смарт контроллера. Если адрес не изменялся, то см. Таблицу 7; если изменялся, нажимайте клавишу «Service» на лицевой панели контроллера. Каждое нажатие будет отображать на экране новый параметр, пролистайте до параметра «IP адрес»;
- В случае правильных настроек отобразится окно входа в WEB-интерфейс;

 ■ Выберите язык – Русский. Введите ваш логин и пароль и нажмите «Войти». Примечание: Логин по умолчанию – **admin**, пароль по умолчанию – **admin**.

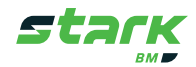

#### **3.6.6. Настройки системы с помощью WEB-интерфейса**

Настройка системы подразумевает ввод данных о батарее, настройку аварийных сигналов и другие системные параметры. Последующие подпункты настроек указаны в порядке их выполнения.

#### **3.6.6.1. Ввод данных о проекте и выбор модели контроллера**

- 1. Перейдите в раздел **Настройки** → **Настройки проекта** → **Информация о проекте.**
- 2. Заполните поля информации, также выберите: **■ Язык таблицы регистров – English;**

**■ Модель контроллера – см. Комплектовочную ведомость;**

 **■ Серийный номер заполняется только если поле не заполнено.**

- 3. Нажмите «Сохранить» и «Перезагрузить контроллер».
- 4. Перезагрузка займет некоторое время. Спустя пару минут обновите страницу WEB-интерфейса.
- 5. Настройте «Интервал записи данных». Данный пункт позволяет выбрать интервал времени, через который измеренные данные и данные во время разряда будут фиксироваться в «Историю» на карту памяти. После внесения изменений нажмите клавишу «Сохранить», в противном случае внесенные изменения не сохранятся.
- 6. Проверьте свободную и полную память карты памяти, чтобы убедиться в ее работоспособности.

#### **Примечание – В данном разделе также есть функция удаления исторических данных, вы можете очистить любой из типов исторических данных за выбранный период времени.**

**Настройки логотипа позволяют изменить логотипы заглавной страницы и в меню WEB-интерфейса. При выборе файлов, их названия и разрешения должны совпадать с указанными с названием в строке.**

#### **3.6.6.2. Добавление датчиков в систему**

Для добавления датчиков в систему выполните следующие действия:

- 1. Перейдите по указанному пути: Настройки → Сервисные настройки → Управление датчиками, откроется карта адресов;
- 2. Выберите группу для настройки датчиков, подключенных к ней, номер группы соответствует условному номеру группы АБ (см. Рисунок 16);
- 3. Нажмите кнопку «Добавить», в раскрывшемся окне (см. Рисунок 16) выберите SBAT-600 и введите данные о подключенных датчиках ячеек, где:
	- **■** Адрес устройства независимо от номера группы должен быть установлен «1»
	- **■** Кол-во батарей общее число ячеек/блоков, подключенных к датчику цепи
	- **■** Кол-во подкл. к COM1 число батарей подключенных к 1-ой подгруппе
	- **■** Кол-во подкл. к COM2 число батарей подключенных к 2-ой подгруппе

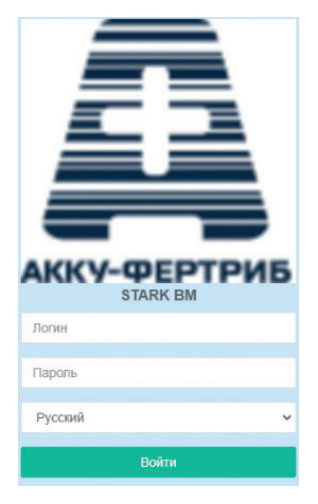

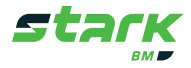

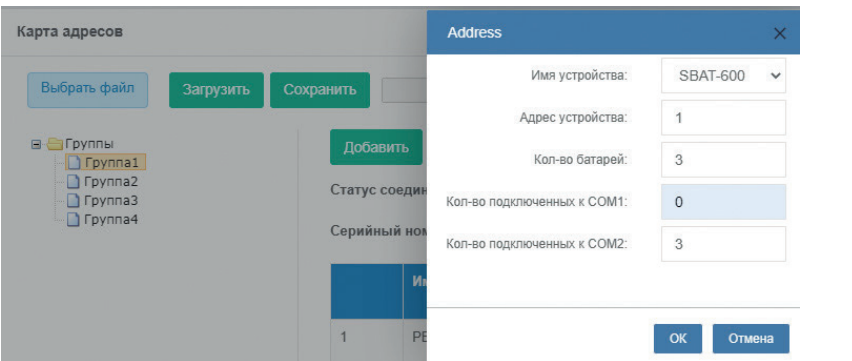

Рисунок 16. Добавление SBAT-600 в систему

После ввода данных нажмите клавишу «ОК», затем нажмите кнопку «Подтвердить». Начнется запись информации в смарт контроллер.

В поле «Статус соединения SBAT-600» отобразится «Подключено».

- 4. Нажмите «Автопоиск устройств» для запуска поиска подключенных датчиков ячеек.<br>5. Отобразится окно с адресами и количеством найденных ячеек. Нажмите «ОК», затем
- 5. Отобразится окно с адресами и количеством найденных ячеек. Нажмите «ОК», затем «Подтвердить». Данные будут сохранены.
- 6. Если количество групп больше одной, то выполните пункты 2-5 для каждой из последующих групп.

#### **3.6.6.3. Добавление информации о батарее**

Информация о батарее необходима для корректной работы системы. Для перехода к странице внесения информации о батарее перейдите по указанному пути: **Настройки** → **Настройки проекта** → **Информация о батарее.**

Для внесения информации о батарее выполните следующие действия:

- 1. Нажмите кнопку для редактирования информации о батарее;
- 2. Заполните поля согласно данным, указанным в технической документации на смонтированные АБ. Все данные указываются на один элемент/блок АБ. Пояснения к некоторым параметрам:

**■ Внутреннее сопротивление.** Значение внутреннего сопротивления берется из технического паспорта на АБ. В случае отсутствия у производителя данного параметра рекомендуется провести контрольный разряд новых АБ перед вводом в эксплуатацию, убедиться в соответствии измеренной емкости номинальной. Ввести батареи в эксплуатацию. Спустя 3-4 дня после ввода в эксплуатацию в режиме поддерживающего заряда, без разрядов за этот срок, выполнить замер внутреннего сопротивления с помощью системы STARK BM, нажав на кнопку «Измерить все ячейки» в разделе **Настройки → Общие → Опции → Внутреннее сопротивление.** Проверить результат измерения в разделе **Измерения → Батарея,** из полученных измерений выбрать среднее значение и принять его как исходное, внести в Информацию о батарее.

**■ Конечное напряжение** – напряжение окончания разряда, указанное производителем АБ при испытании АБ на номинальную емкость.

**■ Напряжение разомкнутой цепи. AGM и GEL батареи,** как правило, **2,15 В/эл, WET батареи**, как правило, **2,1 В/эл.**

**■ Ток постоянного подзаряда.** Выбирается исходя из расчета 100 мА на каждые 100 Ач емкости элемента/блока АБ.

**■ Напряжение на группе.** Параметр определяет, откуда система будет получать значения группового напряжения.

- **Измеренное SBAT-600** напряжение измеряется датчиком цепи SBAT-600 непосредственно на крайних клеммах АБ группы.
- **Сумма напр. ячеек** групповое напряжения вычисляется суммированием напряжений, измеренных датчиками ячеек (Рекомендуется).
- **Коррекция внутр. сопротивления** значение, требуемое для коррекции измерения

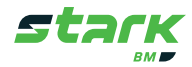

внутреннего сопротивления в зависимости от типа наконечников измерительных проводов и применяемых датчиков ячеек.

3. После заполнения нажмите клавишу «ОК», данные сохранятся в контроллер. После записи данных требуется некоторое время, чтобы изменения вступили в силу, и в разделе «Измерения» отобразились обновленные данные.

#### **3.6.6.4. Добавление датчика тока в систему**

Тип используемого датчика тока определяется для каждой группы АБ и выбирается из существующего списка.

Порядок настройки:

- 1. Перейдите на страницу **Настройки** → **Общие** → **Настройка датчика тока;**
- 2. Выберите группу, которой принадлежит настраиваемый датчик тока;
- 3. Выберите номинальный ток установленного датчика тока из списка;
- 4. Нажмите **«Записать»**, данные сохранятся;
- 5. Выполните пункты 2 4 для всех остальных датчиков тока, если таковые имеются.

#### **Примечание – «Калибровка» необходима в случае сильного отклонения измеряемых значений тока от реальных. Калибровка выполняется только в отсутствии тока в измеряемой цепи.**

#### **3.6.6.5. Настройка аварийных сигналов**

Данная настройка необходима для определения в каких случаях и по каким параметрам будет выдан сигнал оповещения в WEB-интерфейсе, с помощью релейного выхода DO или SMS сообщения.

Порядок настройки:

1. Перейдите на страницу **Настройки → Общие → Аварийные сигналы**, отобразится страница со всеми настраиваемыми событиями системы.

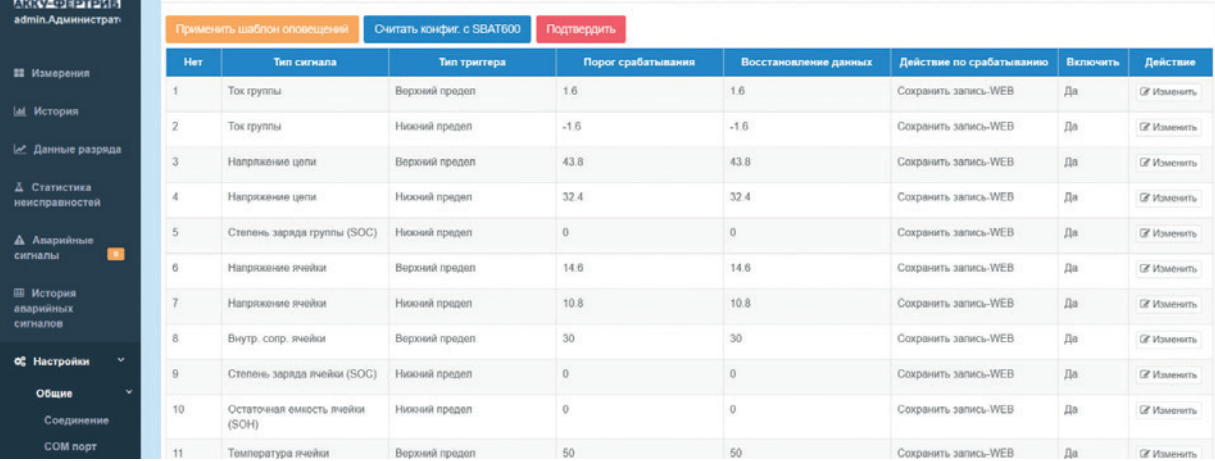

Рисунок 17. Настройка аварийных сигналов

- 2. Нажмите «Применить шаблон оповещений» для выбора параметров оповещений по умолчанию, данные шаблона зависят от данных, заполненных в разделе «Информация о батарее».
- 3. Для ручной настройки порогов срабатывания, включения/выключения, действий одного из сигналов нажмите на кнопку «Изменить», расположенную в одной строке с изменяемым сигналом (см. Рисунок 17).
- 4. В открывшемся окне (см. Рисунок 18) настройте требуемые параметры, где:

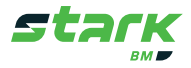

**■ Порог срабатывания** – значение, при достижении которого срабатывает аварийная сигнализация;

**■ Восстановление данных** – значение, при котором происходит возврат в «неаварийное» состояние;

**■ Действие по срабатыванию – WEB** – аварийное оповещение только в WEB-интерфейсе, WEB + DO - аварийное оповещение в WEB-интерфейсе и срабатывание релейного выхода, WEB + SMS - аварийное оповещение в WEB-интерфейсе и SMS информирование с указанием типа сигнала, при выборе данной функции дополнительно настраивается текст SMS сообщения.

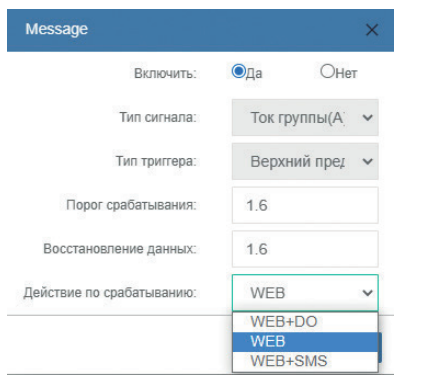

Рисунок 18. Изменение одного аварийного сигнала

- 5. Повторите пункты 3 4 для каждого из аварийных сигналов, который требует настроек.
- 6. По окончании настройки всех параметров нажмите кнопку «Подтвердить», в противном случае данные не сохранятся.

#### **3.6.6.6. Передача данных стороннему ПО (SCADA системе) с помощью протоколов MODBUS TCP и SNMP**

Для передачи данных работы системы сторонним программам используются таблицы регистров. Таблицы регистров MODBUS TCP и SNMP с адресами параметров расположены в разделе **Настройки → Таблица регистров**

#### **3.6.6.7. Функция балансировки и измерения внутреннего сопротивления**

#### **3.6.6.7.1. Функция балансировки**

Предназначена для выравнивания напряжения между элементами/блоками АБ. Тип балансировки – Пассивная. Максимальный ток балансировки – 200 мА.

 **Примечание – Первые 30% от срока службы новой батареи происходит естественное выравнивание напряжений на элементах/блоках АБ. Поэтому в данный период времени не рекомендуется включать функцию балансировки.** 

- 1. Перейдите в раздел Настройки → Общие → Опции.
- 2. Настройте параметры балансировки для каждой группы АБ, где:

**■ LED индикация** – светодиодная индикация датчиков ячеек. При включении опции, датчик показывает, на каком из элементов выполняется балансировка;

**■ Сбалансированность** – значение в процентах, которое будет поддерживаться системой, показывает сбалансированность всех напряжений элементов/блоков группы АБ относительно среднего значения напряжения по группе. Значение подбирается исходя из допустимого отклонения напряжения элемента/блока от установленного напряжения в режиме поддерживающего заряда;

**■ Интервал выполнения балансировки** – Временной интервал, через который будет выполняться балансировочный цикл. Длительность – 1 минута.

3. Нажмите кнопку «Записать», настройки будут сохранены.

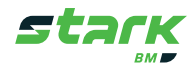

#### **3.6.6.7.2. Измерение внутреннего сопротивления**

- 1. Перейдите в раздел Настройки → Общие → Опции.
- 2. Настройте интервал измерения внутреннего сопротивления для каждой группы АБ.
- 3. Нажмите кнопку «Записать» для сохранения настроек.
- 4. Нажмите кнопку «Измерить все ячейки» для первого, немедленного измерения внутреннего сопротивления.

#### **3.6.6.8. Настройка времени**

В смарт контроллере доступно два вида установки времени: Синхронизация с временем ПК или через NTP сервер. Для настройки NTP сервера требуется интернет-соединение.

- 1. Включите NTP сервер.
- 2. Установите временную зону.
- 3. Впишите адрес NTP сервера (например time-a.nist.gov).
- 4. Выберите интервал ежедневной синхронизации.
- 5. Нажмите «Сохранить».

Для синхронизации времени с ПК:

- 1. Нажмите «Синхронизировать с временем ПК»;
- 2. Нажмите «Сохранить».

#### **3.6.6.9. Настройка пользователей**

Перейдите по указанному пути:

#### **Настройки →Общие → Пользователи**

В данном разделе настраиваются пользователи системы, их права, а также вводятся мобильные номера, предназначенные для SMS информирования. Максимальное количество пользователей – 10.

В системе существуют два вида прав пользователя:

**■ Администратор.** Данные права предоставляют доступ к настройкам и к эксплуатации системы.

**■ Пользователь.** Данные права предоставляют доступ к эксплуатации системы. Настройки системы будут недоступны.

По умолчанию в системе предустановлен один пользователь – **(admin)** администратор.

#### **3.6.6.9.1. Изменение настроек пользователя**

- 1. Нажмите кнопку «Изменить» на пользователе, параметры которого собираетесь настроить. Откроется окно настроек.
- 2. Введите новое имя пользователя и пароль (по требованию) или введите существующие без изменений.

#### **Примечание – имя пользователя admin недоступно для изменения.**

- 3. Установите уровень прав пользователя.
- 4. Включите или выключите режим **WEB+SMS**. При включении данной функции будет разрешена отправка аварийных SMS оповещений по номеру телефона, указанному в настройках данного пользователя. Данная функция лишь разрешает отправку SMS, для отправки SMS сообщений также должны быть настроены события, по срабатыванию которых производится отправка SMS (см. раздел «Настройка аварийных сигналов»).

**Примечание – Если включена функция загрузки в облачный сервис (см. раздел Настройки → Соединения), то независимо от того включена функция WEB+SMS или нет, отправка** 

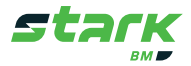

#### **SMS производится не будет независимо от прав пользователя.**

- 5. Введите имя и фамилию пользователя (по требованию)
- 6. Введите номер телефона в формате 7ХХХХХХХХХХ, где 7 код страны (РФ), XXXXXXXXXX – десятизначный номер мобильного телефона. В случае настроенного на SMS оповещения аварийного сигнала и включенной функции WEB+SMS на данный номер отправляется SMS.
- 7. Нажмите кнопку «ОК», после сохранения закройте окно настройки пользователя.

#### **3.6.6.9.2. Добавление нового пользователя**

- 1. Нажмите кнопку «Добавить», откроется окно создания нового пользователя.
- 2. Заполните параметры нового пользователя аналогично 3.6.6.9.1 п.п. 2-7.

#### **3.6.6.10. Настройки соединения**

Для перехода в настройки соединения перейдите по указанному пути: **Настройки→Общие→Соединение.**

На данной странице настраиваются сетевые настройки контроллера и облачного сервиса.

1. Настройки локальной сети

Если требуется изменить настройки по умолчанию, уточните данные у вашего системного администратора и заполните требуемые поля. Настройки для порта LAN1 и LAN2 не должны быть одинаковыми. После заполнения нажмите клавишу «Сохранить».

**Примечание – в случае смены сетевого расположения смарт контроллера на другую подсеть или смены IP адреса, после нажатия клавиши «Cохранить», соединение с контроллером пропадет. Потребуется подключиться к контроллеру с учетом новых сетевых настроек.**

2. Настойки облака

В данном параграфе настраивается подключение для выгрузки измеренных и исторических данных в облачное хранилище. Настройки облачного сервиса уточняйте у вашего системного администратора.

**Примечание – Выгрузка в облачное хранилище осуществляется посредством мобильных сетей. Для работы данной функции требуется SIM-карта с поддержкой мобильного интернета. При включении данной функции оповещение о событиях с помощью SMS выполняться не будет.**

#### **3.6.6.11. Настройки COM порта**

Для перехода в настройки соединения перейдите по указанному пути: **Настройки → Общие → COM порт.**

В данном разделе настраиваются скорость и порядок обмена данными между смарт контроллером и датчиками цепи. Номер COM порта соответствует букве порта RS-485:1 $\rightarrow$ А; 2 → B и т.д. Рекомендуется не менять установленные по умолчанию значения, во избежание пропадания связи с датчиками цепи.

**Настройка по умолчанию: 9600 ; 8 ; 1 ; нет.**

#### **3.6.6.12. Настройки AI/DI (только для SBAT-GATE-2ZL)**

Для перехода в настройки соединения перейдите по указанному пути: **Настройки → Общие → Настройки AI/DI**

В данном разделе настраиваются диапазоны измерений подключенных внешних датчиков тока и влажности, а также релейные входы смарт контроллера.

В зависимости от диапазона измерений температуры и влажности применяемых датчиков установите границы отображаемого диапазона.

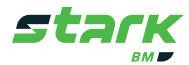

#### **3.7. Проверка работы системы перед сдачей в эксплуатацию**

- 1. Проверить наличие установленной карты памяти в смарт контроллере и правильность ее установки.
- 2. Проверить физическое подключение и сетевые настройки ПК.
- 3. С помощью WEB-интерфейса проверить измеряемые величины системы, их отображение и корректность согласно эксплуатационной документации.

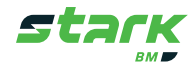

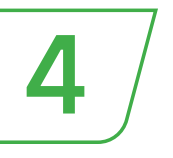

#### 4. РУКОВОДСТВО ПО ЭКСПЛУАТАЦИИ

(P3-26.51.45.190-701-26342755-2020)

#### 4.1. Введение

В данном руководстве даны инструкции по пользованию и описание функционала системы STARK BM. Эксплуатация системы осуществляется посредством: встроенного Web-интерфейca, SMS информирования, удаленной передачи параметров системы через протоколы связи.

К эксплуатации системы допускается только квалифицированный персонал, изучивший настоящее руководство по эксплуатации.

#### 4.2. Требования безопасности

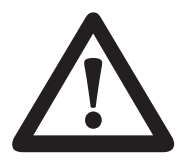

- Избегайте ударов компонентов системы. Не роняйте их.
- Избегайте попадания влаги на компоненты системы.

• Не касайтесь выводов проводов измерительной цепи группового напряжения - опасность поражения током. Перед работой с проводами цепи измерения группового напряжения отключите защитный автоматический выключатель и убедитесь в отсутствии напряжения.

• Перед включением системы убедитесь в целостности и правильности присоединения всех электрических соединений.

#### 4.3. Технические характеристики

Таблица 8. Максимальные параметры системы

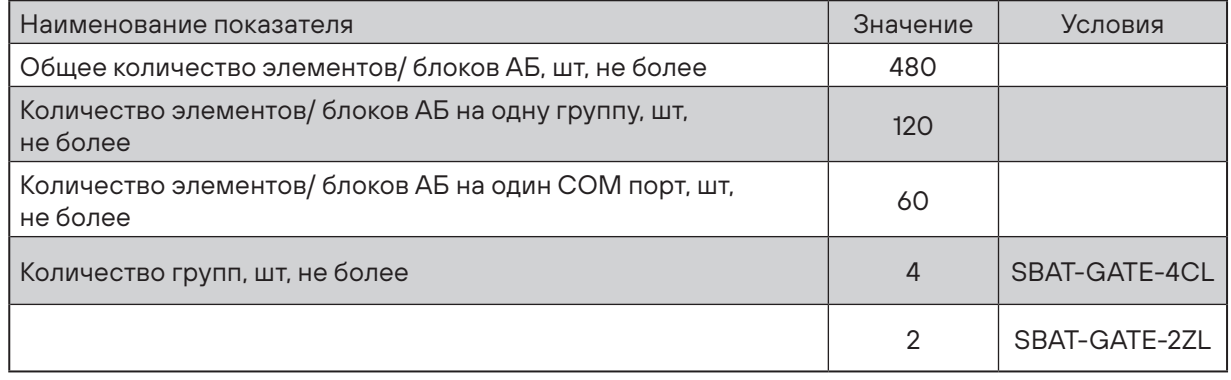

#### Таблица 9. Основные технические характеристики

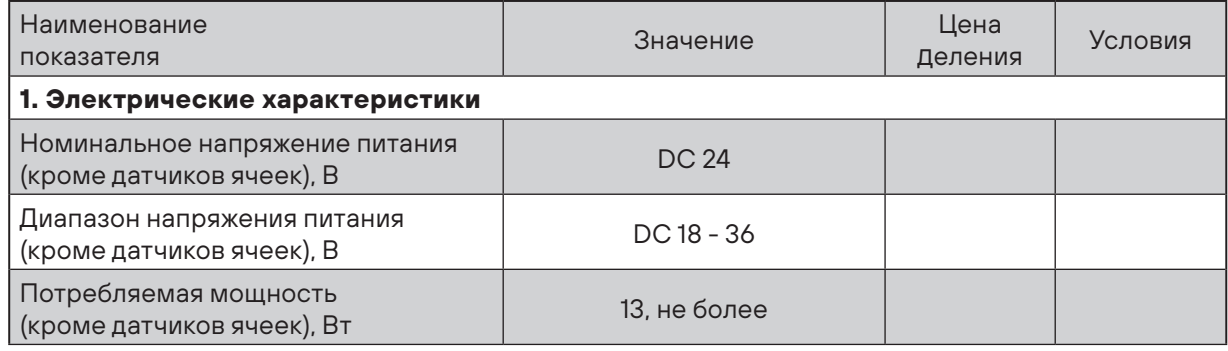

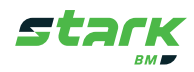

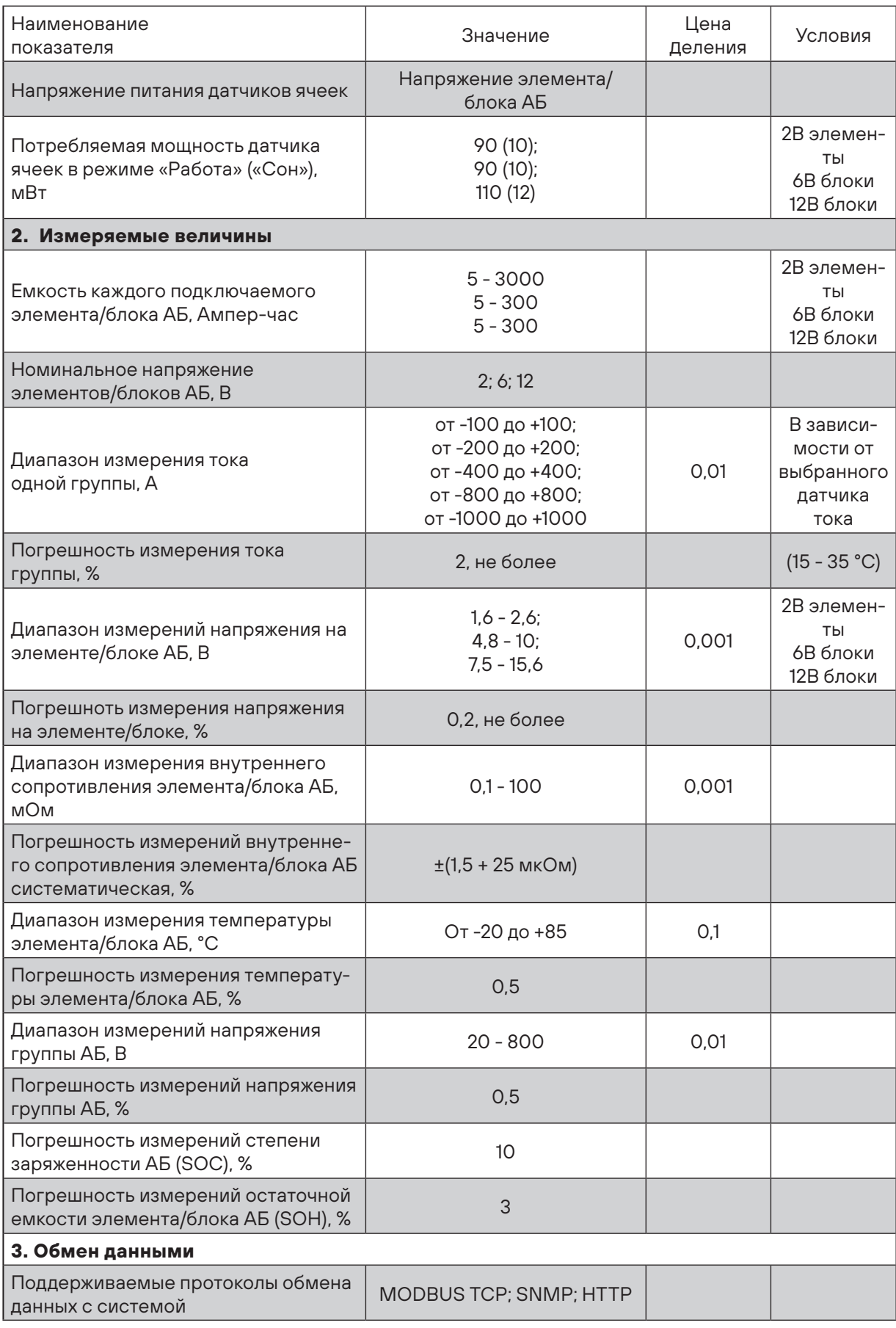

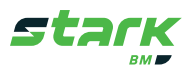

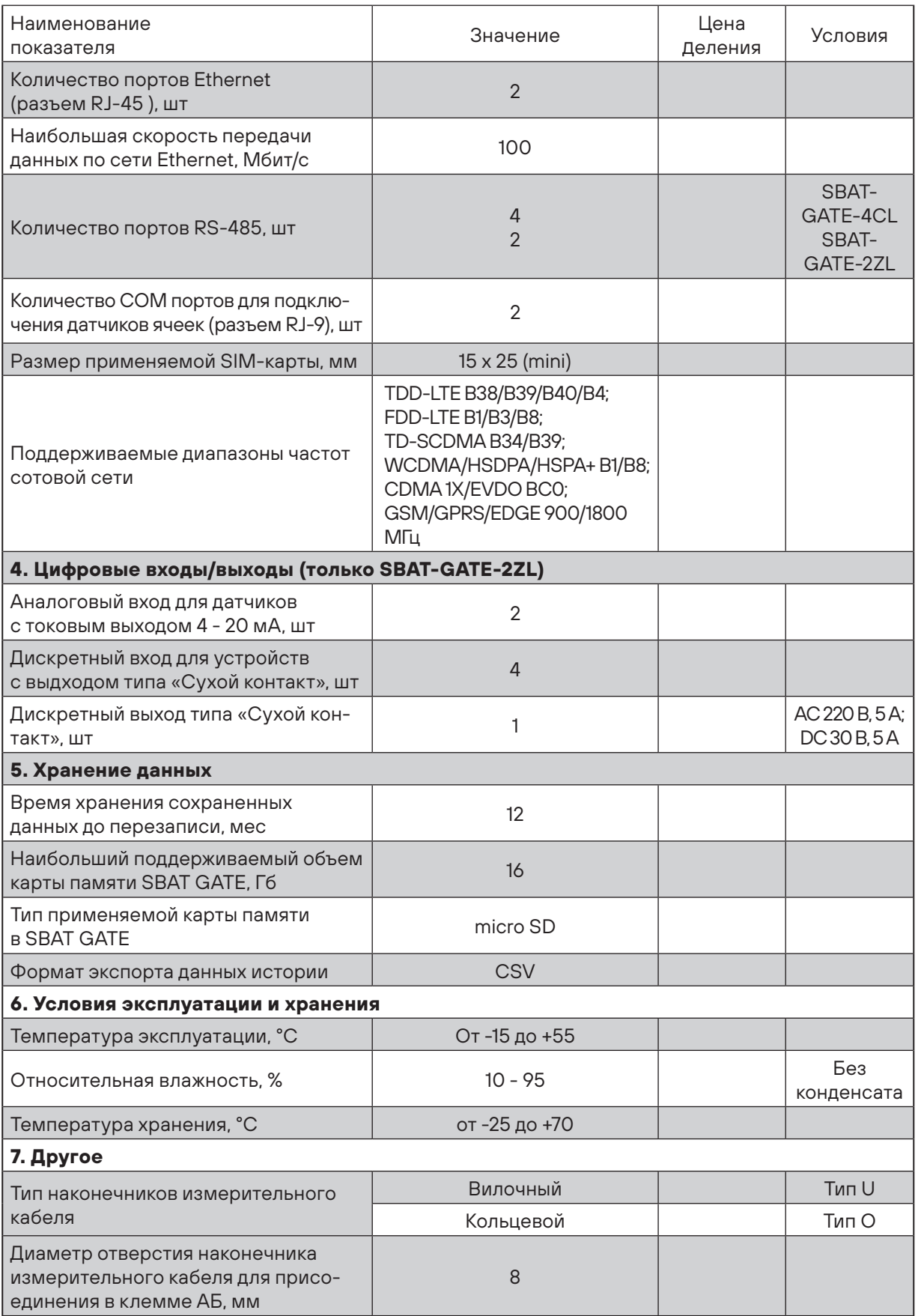

Примечания:

1. В зависимости от напряжения питания на объекте размещения подбирается блок питания.

2. Диапазон измерения тока группы зависит от выбранного датчика тока.

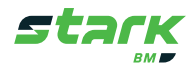

### **4.4. Состав изделия**

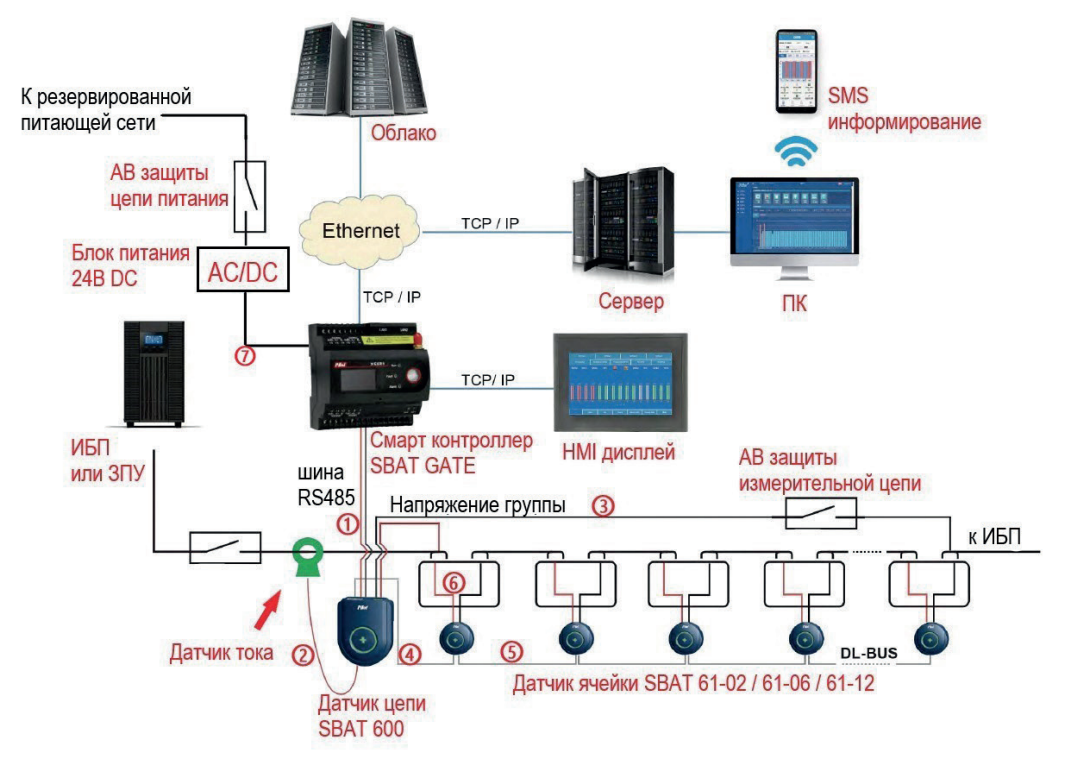

Структурная схема системы STARK BM приведена на Рисунке 20.

Рисунок 20. Структурная схема STARK BM

#### **4.5. Описание и работа**

#### **4.5.1. Краткое описание работы системы STARK BM**

STARK BM состоит из четырех основных компонентов: датчиков ячеек SBAT 61, датчиков цепи SBAT 600, датчиков тока и смарт контроллера SBAT GATE. Измерение основных параметров АБ производится с помощью датчиков ячейки SBAT 61, каждый из которых непосредственно установлен и подключен измерительным проводом к отдельному элементу/ блоку АБ. Измеренные параметры со всех датчиков ячейки передаются на датчик цепи SBAT 600, в котором они обрабатываются, и производится расчет вычисляемых параметров, таких как напряжение, сбалансированность всей группы элементов/блоков и др. Обмен данными между датчиками ячейки и датчиком цепи осуществляется посредством шины DL-BUS. Один датчик цепи устанавливается на одну группу элементов/блоков.

Замер зарядного/разрядного тока группы осуществляется с помощью датчика тока, работающего на эффекте Холла, который подключается к датчику цепи посредством коммуникационного провода. Замер напряжения группы осуществляется двумя способами: суммированием напряжений, измеренных датчиками ячейки, либо непосредственным подключением измерительного провода к концевым клеммам группы АБ с одной стороны и к датчику цепи с другой.

Каждый датчик цепи и датчик ячейки имеет встроенный светодиодный индикатор, отображающий состояние каждого датчика.

Собранные датчиками цепи данные передаются на смарт контроллер SBAT GATE, который обеспечивает представление полученных данных и управление системой с помощью эргономичного WEB-интерфейса, а также: хранение данных, информирование об аварийных ситуациях, обновление ПО, построение графиков, вывод отчетов и др. Контроллер поддерживает стандартизированные протоколы обмены данных, за счет чего система может

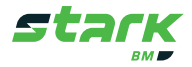

быть внедрена в существующие системы мониторинга. Для локального отображения данных возможно подключение дополнительной панели оператора SBAT-HMI, отображающего основные параметры системы. Более подробные данные системы смотрите в разделе Технические характеристики.

#### **4.5.2. Шкаф управления SBAT-BOX. Описание**

SBAT-BOX используется, как готовое, компактное решение по установке STARK BM. Основные и защитные компоненты системы уже смонтированы внутри и соединены, а на дверце шкафа расположена встроенная панель оператора SBAT- HMI.

#### **4.5.3. Измеряемые и вычисляемые величины**

Система STARK BM измеряет и на основе измеренных данных вычисляет следующие величины:

- Напряжение каждого элемента/блока АБ, в вольтах;
- Напряжение каждой группы АБ, в вольтах;
- Ток каждой группы АБ, в амперах;
- Температура каждого элемента/блока АБ, в градусах по Цельсию;
- Внутреннее сопротивление каждого элемента/блока АБ, в миллиомах;
- Степень заряда (SOC) каждого элемента/блока АБ, в процентах;
- Степень заряда каждой группы АБ, в процентах;
- Остаточная емкость (SOH) каждого элемента/блока АБ, в процентах;
- Сбалансированность напряжений каждого элемента/блока группы относительно всей группы, в процентах.

#### **4.5.4. Данные, хранящиеся в истории**

Во время работы контроллер SBAT GATE автоматически сохраняет следующие данные на карте памяти в течении 12 месяцев, после чего более поздние данные перезаписываются новыми:

- Напряжение и ток по каждой группе АБ;
- Напряжение, ток и внутреннее сопротивление по каждому элементу/блоку АБ;
- Данные разряда;
- Неисправности работы системы;
- Сообщения об авариях в работе АБ;
- Отправленные SMS сообщения;
- Системные файлы отчетов (LOG).

#### **4.5.5. SMS информирование**

Система STARK BM информирует пользователя о событиях и неисправностях в работе системы с помощью SMS сообщений. Система предварительно должна быть настроена, смотрите раздел «Ввод в эксплуатацию»

#### **4.5.6. Получение данных работы системы по протоколам MODBUS TCP и SNMP. Таблицы регистров**

Для передачи данных во внешние системы по протоколам MODBUS TCP и SNMP воспользуйтесь таблицами регистров в разделе «Настройки → Сервисные настройки → Таблица регистров». Раздел «Настройки» доступен только пользователям с правами администратора.

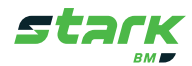

#### 4.5.7. WEB-интерфейс. Подключение и вход

WEB-интерфейс предназначен для управления и получения данных от системы STARK BM. Для подключения к WEB-интерфейсу выполните следующие действия:

- Откройте WEB браузер и введите в адресную строку IP адрес контроллера. Узнать IP адрес  $\mathbf{1}$ контроллера вы можете, нажав клавишу "SERVICE" на панели контроллера.
- $2<sub>1</sub>$ В случае удачного подключения отобразится экран входа в систему, в противном случае внимательно проверьте настройки сети или обратитесь к системному администратору.
- $3<sub>l</sub>$ Выберите язык – Русский. Введите ваш логин и пароль, и нажмите «Войти». Примечание: Логин по умолчанию - admin, пароль по умолчанию - admin.

#### 4.5.8. WEB-интерфейс. Измерения

В данном разделе отображаются все основные параметры АБ в режиме реального времени, такие как:

Групповые:

- Напряжение
- $\blacksquare$  Tok
- Степень заряда (SOC)
- Сбалансированность
- Состояние функции балансировки

Поэлементные:

- Напряжение
- Температура
- Внутреннее сопротивление
- Степень заряда (SOC)
- Остаточная емкость (SOH)

Для просмотра параметров выберите одну из групп батареи (по умолчанию - Группа 1). Результаты измерений представлены в виде гистограмм и цифровых значений. Пример отображения раздела измерений представлен на Рисунке 21.

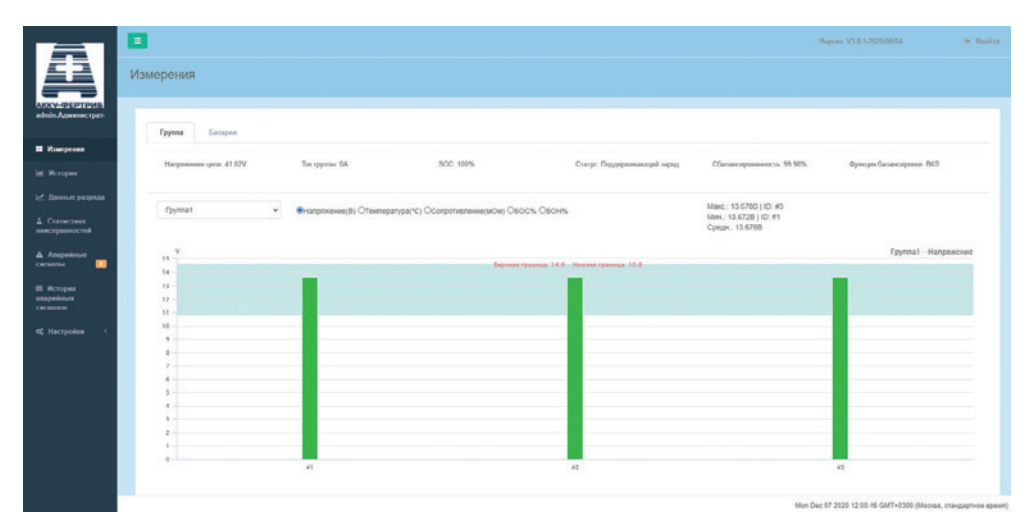

Рисунок 21. Измерения

Примечание - При первом запуске системы информация о внутреннем сопротивлении элементов батареи может быть недоступна, если значения равны нулю, то первое измерение необходимо произвести вручную, для этого: перейдите в «Настройки → Общие → Опции → Измерение внутреннего сопротивления» и нажмите на клавишу «Измерить все ячейки» для измерения всех ячеек единовременно или выберите номер элемента по его ID и нажмите «Измерить 1 ячейку» для измерения выбранной ячейки.

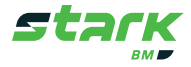

#### 4.5.9. WEB-интерфейс. История

В разделе История отображаются исторические данные, записанные контроллером на карту памяти за время его работы, которые также можно сохранить в формате CSV за выбранный период или в формате DB за всё время. Данные представляются в виде графика.

Для просмотра и сохранения доступны следующие данные:

Групповые:

- Напряжение группы
- $\blacksquare$  Ток группы

Поэлементные:

- Напряжение элемента
- Температура элемента
- Внутреннее сопротивление элемента

#### 4.5.9.1. Просмотр и сохранение данных истории

Для просмотра исторических данных за определенный промежуток времени выполните следующее:

- Выберите тип данных, которые хотите посмотреть (групповые или поэлементные);
- Выберите период времени;
- Нажмите клавишу «Поиск».

В результате будет отображен график выбранных вами данных за заданный промежуток времени. Скачивание данных осуществляется нажатием клавиши «Сохранить». В случае отсутствия данных в базе система выдаст предупреждающее сообщение об отсутствии данных. Пример отображения графика исторических данных изображен на Рисунке 21.

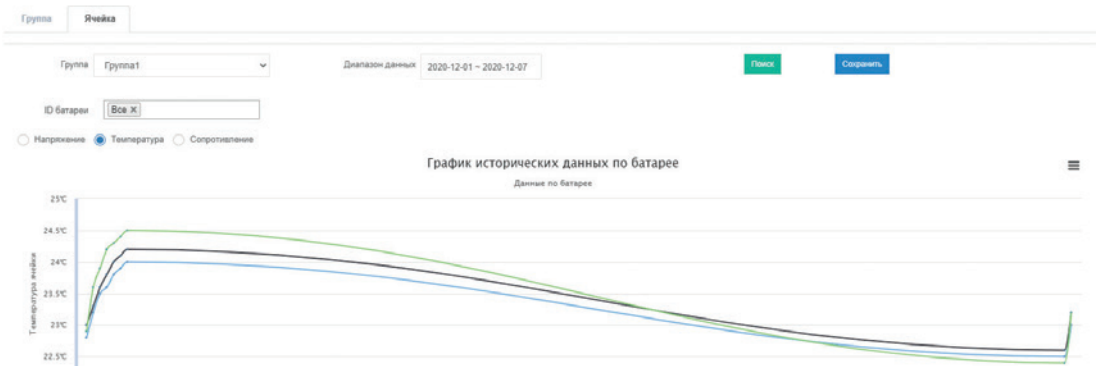

Рисунок 21. История

#### 4.5.9.2. Gate Tools. Приложение для локальной загрузки данных (Только ОС Windows)

В случае больших объемов исторических данных для ускорения обработки, гораздо удобнее использовать приложение для локальной обработки данных. Базы данных скачиваются на ПК и обрабатываются непосредственно на нем с помощью приложения Gate Tools. Для загрузки данных данным методов выполните следующее:

- Откройте страницу «История → Группа»;
- Нажмите кнопку «Приложение для локальной загрузки данных»:
- Скачайте архив «GateTools.zip», а также требуемый (или все) файл с данными (.db);

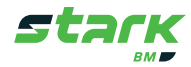

 ■ Распакуйте архив «GateTools.zip», и в распакованную папку поместите также файл с данными;

- Запустите GATESQL.exe, выберите временной диапазон и тип данных;
- Нажмите кнопку «Query SQL» для отображения данных в программе;
- Нажмите кнопку «Convert Excel» для сохранения выбранных данных в формате .csv. Конвертированный файл будет автоматически сохранен в папку с программой.

В случае ошибки получения данных проверьте: находится ли файл с данными в одной папке с GATESQL.exe, файл с данными должен содержать запрашиваемый диапазон. Пример работы программы Gate Tools изображен на Рисунке 23.

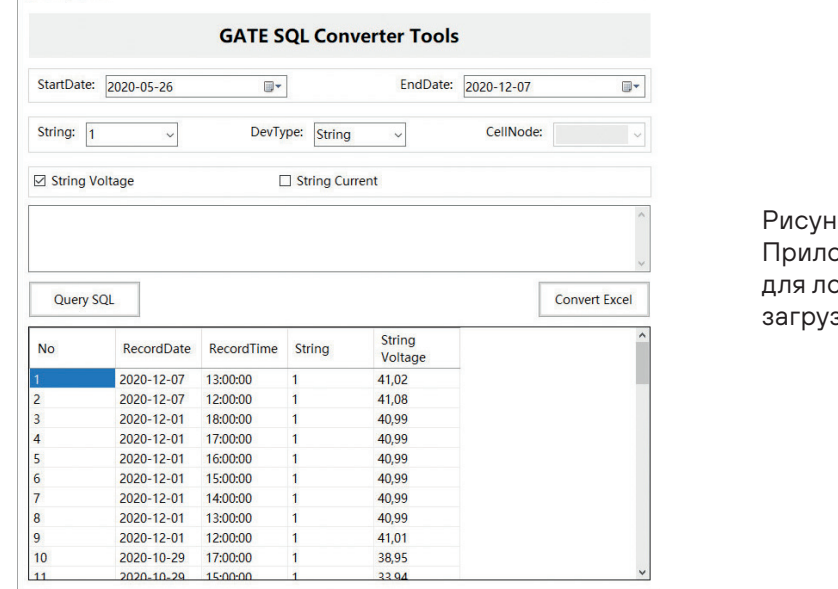

юк 23. ржение для локальной зки данных

#### **4.5.10. WEB-интерфейс. Данные разряда**

В данном разделе расположены данные разряда АБ. Фиксируются:

- Время начала и окончания разряда;
- Напряжение и ток группы;
- Напряжение, внутреннее сопротивление и температура элемента.

Данные представлены в виде графиков, которые можно распечатать либо сохранить в одном из доступных форматов: PNG, JPEG, PDF, SVG.

#### **4.5.11. Отображение данных разряда**

Для отображения графика значений во время разряда:

- Выберите требуемый разряд из списка;
- В зависимости от требуемых данных разряда (групповых или поэлементных) нажмите на кнопку «График разряда группы» либо и «График разряда ячейки», расположенную в одной и той же строке с требуемым разрядом;

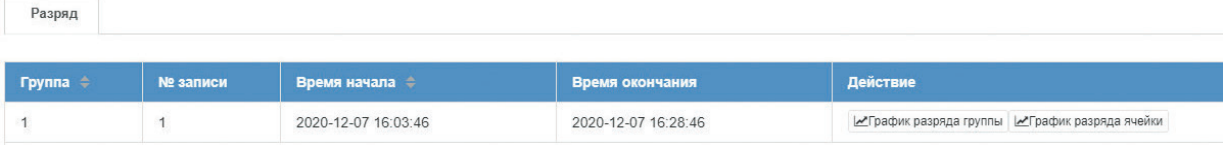

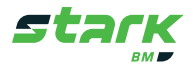

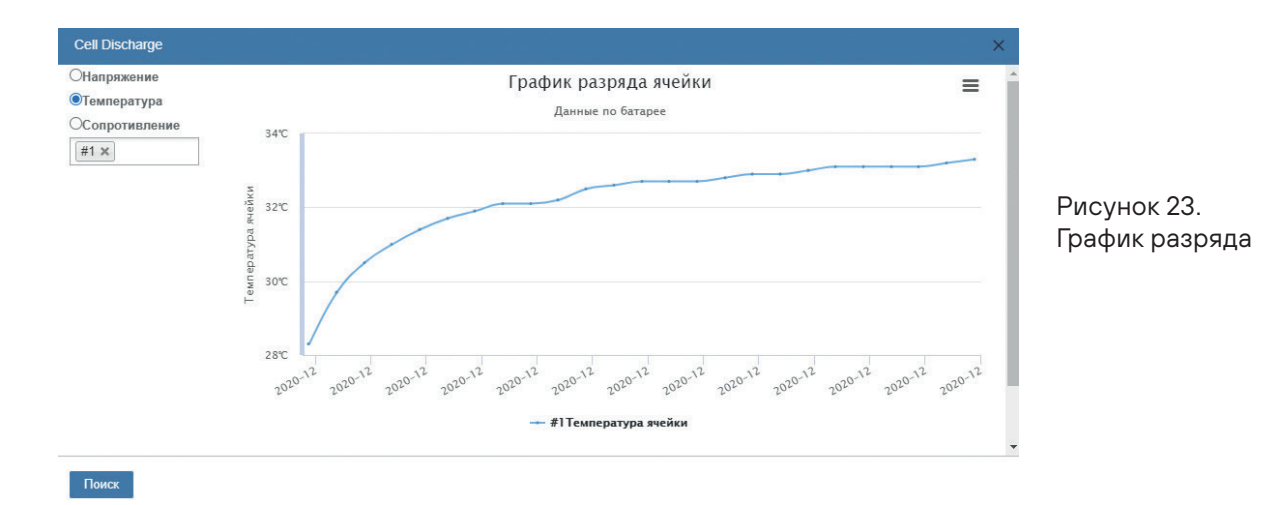

 ■ Откроется дополнительное окно, в котором осуществляется выбор требуемого параметра для построения графика (см. Рисунок 23).

#### **4.5.12. Сохранение графика разряда**

Для сохранения графика разряда выполните следующие действия:

- Нажмите на «Три полоски» в правом верхнем углу окна требуемого графика (см. Рисунок 23);
- Выберите формат для сохранения графика, отправьте на печать или разверните на весь экран.

#### **4.5.13. WEB-интерфейс. Статистика неисправностей**

В данном разделе отображается гистограмма статистических данных об аварийных сигналах АБ за выбранный промежуток времени. Учитываются все аварийные события.

#### **4.5.14. Просмотр статистики неисправностей**

Для отображения данных:

- Выберите период времени для запроса и тип запроса (месячный или годовой);
- Нажмите кнопку «Поиск».

Если запрошенные данные присутствуют в базе данных контроллера, они будут отображены в виде гистограммы (см.Рисунок 25). В противном случае проверьте правильность выбора временного диапазона.

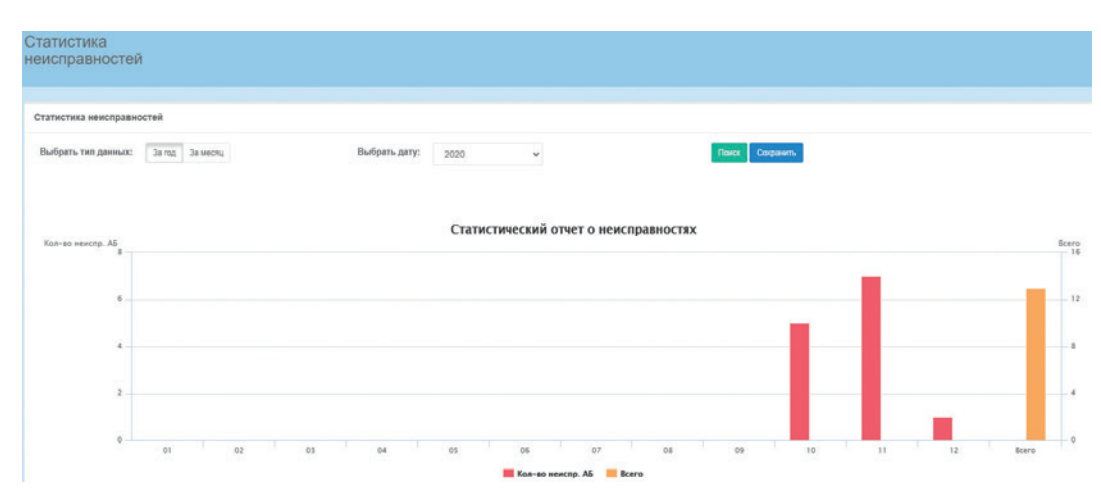

Рисунок 25. История аварийных сигналов

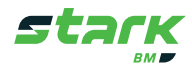

#### **4.5.15. Сохранение статистики неисправностей**

Запрошенные данные можно сохранить в формате .csv нажав клавишу «Сохранить».

## **4.5.16. WEB-интерфейс. Аварийные сигналы**

В данном разделе отображаются активные аварийные сигналы, время срабатывания и тип. Пороги, диапазоны срабатывания аварийных сигналов настраиваются в разделе «Настройки  $\rightarrow$  Общие  $\rightarrow$  Аварийные сигналы». Пример отображения окна аварийных сигналов показан на иллюстрации ниже.

 $\blacksquare$ 

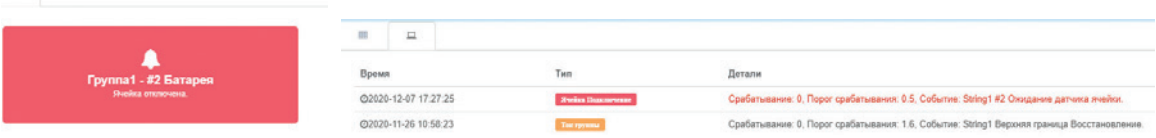

#### **4.5.17. WEB-интерфейс. История аварийных сигналов**

| <b>SMS</b> записи<br>Сообщ. при сраб.      |                       |                             |                                                                                                    |                 |
|--------------------------------------------|-----------------------|-----------------------------|----------------------------------------------------------------------------------------------------|-----------------|
| Tpynna1<br>l'pynna:                        | $\mathbf{v}$          | Группа+Ячейка               | <b><i><u>Rowck</u></i></b><br>$\mathbf{v}$<br>Диапазон данных<br>$2020 - 12 - 02 - 2020 - 12 - 08$ |                 |
| Время                                      | <b>Группа/Батарея</b> | Ten 0                       | Детали                                                                                             | Значение        |
| 2020-12-08 09:56:52                        | <b>Fpynna1</b>        | Ток группы                  | Срабатывание: 0; Порог срабатывания: 1.6; Событие: Группа1 Верхняя граница Восстановление.         | $\circ$         |
| 2020-12-08 09:56:47                        | <b>Fpynna1</b>        | Ток группы                  | Срабатывание: 2.34; Порог срабатывания: 1.6; Событие: Группа1 Верхняя граница Срабатывание.        | 2.34            |
| 2020-12-08 09:56:47                        | <b>Fpynna1</b>        | Связь с датчиком ячейки     | Срабатывание: 0; Порог срабатывания: 0.5; Событие: Группа1 #2 Ожидание датчика ячейки.             | $\circ$         |
| 2020-12-08 09:56:47                        | <b>Fpynna1</b>        | Напряжение ячейки           | Срабатывание: 0; Порог срабатывания: 10.8; Событие: Группа1 #2 Нижняя граница Срабатывание.        | $\circ$         |
| 2020-12-08 09:56:47                        | <b>Fpynna1</b>        | Степень заряда ячейки (SOC) | Срабатывание: 0; Порог срабатывания: 0; Событие: Группа1 #2 Нижняя граница Срабатывание.           | $\ddot{\rm{o}}$ |
| 2020-12-07 17:27:25                        | <b>Tpynna1</b>        | Связь с датчиком ячейки     | Срабатывание: 0; Порог срабатывания: 0.5; Событие: Группа1 #2 Ожидание датчика ячейки.             | $\bullet$       |
|                                            | <b>Foynna1</b>        | Ток группы                  | Срабатывание: 0: Порог срабатывания: 1.6: Событие: Группа1 Верхняя граница Восстановление.         | $\circ$         |
|                                            |                       |                             |                                                                                                    |                 |
| 2020-12-07 16:40:01<br>2020-12-07 16:39:54 | <b>Fpynna1</b>        | Ток группы                  | Срабатывание: 2.28; Порог срабатывания: 1.6; Событие: Группа1 Верхняя граница Срабатывание.        | 2.28            |

Рисунок 26. История аварийных сигналов

В данном разделе отображаются данные о сохраненных аварийных сигналах и отправленных SMS сообщениях. Каждая запись содержит: время срабатывания, место срабатывания, тип аварии, детали и значение. Пример страницы с историей аварийных событий отображен на Рисунке 25.

#### **4.5.18. Просмотр истории аварийных сигналов и SMS сообщений**

Для просмотра истории аварийных сигналов за заданный промежуток времени, выполните следующие действия:

- Выберите группу АБ;
- Выберите ячейку или группу целиком, по которой будут отображаться аварийные сигналы;
- Выберите временной диапазон;
- Нажмите кнопку «Поиск».

Результат будет отображен в виде таблицы (см. Рисунок 25). В случае отсутствия данных, проверьте диапазон, а также выбранную группу.

Просмотр сообщений SMS осуществляется во вкладке **«SMS записи»**, для просмотра выберите временной диапазон и нажмите клавишу **«Поиск».**

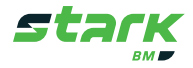

#### **4.5.19. Сохранение аварийных сигналов и SMS сообщений**

Сохранение записей осуществляется в формате .csv. Для сохранения файла нажмите клавишу **«Сохранить»** (см. Рисунок 25).

**Примечание – Описание раздела «Настройки» смотрите в руководстве по вводу в эксплуатацию. Для доступа в раздел «Настройки» необходимы права администратора.**

#### **4.5.20. Устранение неисправностей**

Данный раздел содержит возможные неисправности в работе STARK BM и методы их устранения.

#### **4.5.20.1 Перезагрузка смарт контроллера**

Для перезагрузки контроллера нажмите и удерживайте кнопку «SERVICE» на передней панели смарт контроллера в течении 10 секунд, затем отпустите, смарт контроллер будет перезагружен автоматически.

#### **4.5.20.2. Возможные неисправности**

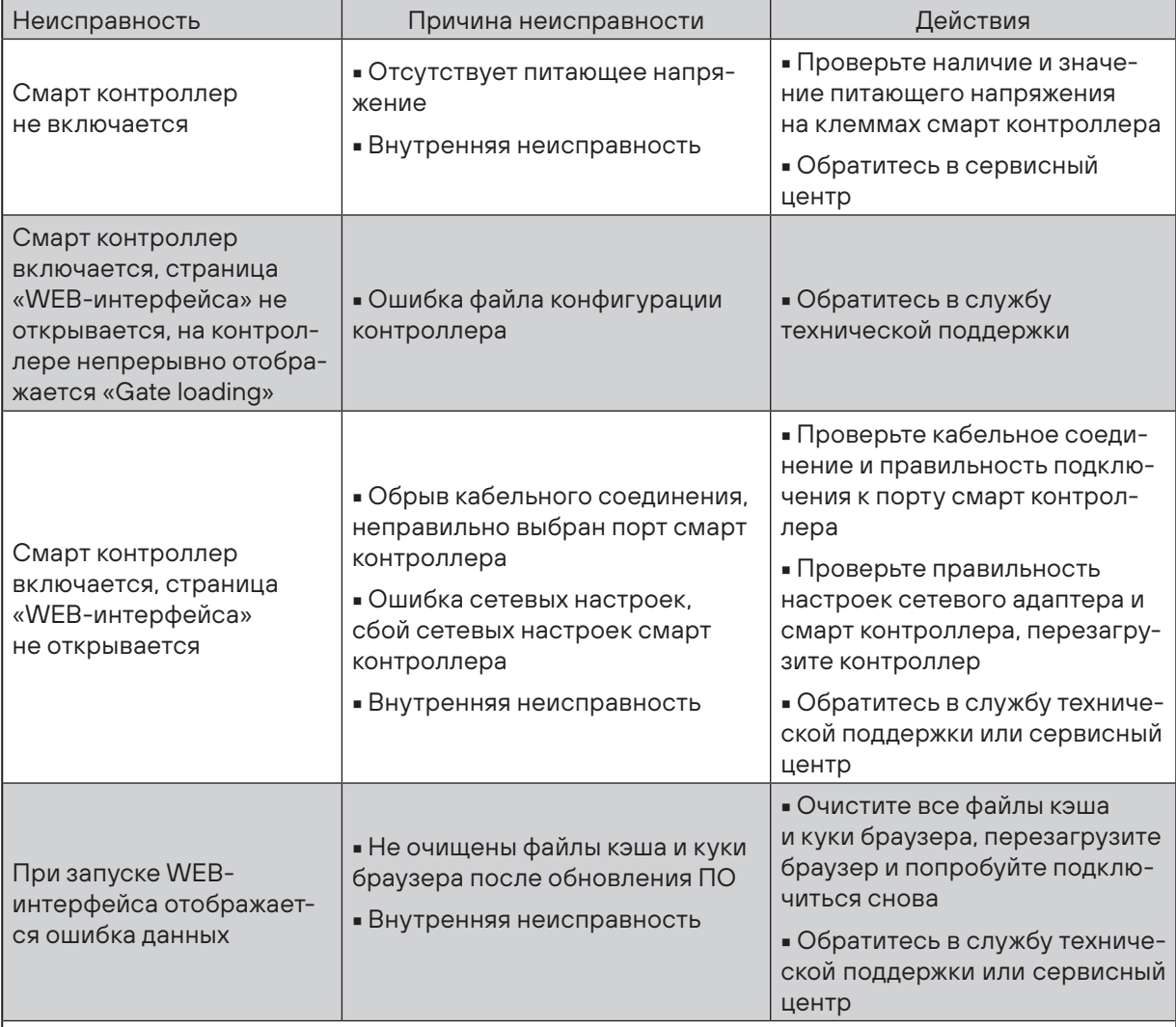

Таблица 10. Возможные неисправности

■ По всем другим неисправностям обращайтесь в сервисный центр или службу технической поддержки

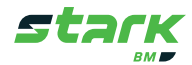

#### **4.5.21. Техническое обслуживание**

#### **4.5.21.1. Плановое техническое обслуживание**

Интервал проведения планового технического обслуживания: 6 месяцев, начиная с даты ввода в эксплуатацию.

Перед началом обслуживания полностью обесточьте систему во избежание поражения электрическим током.

Выполняемые мероприятия:

- Визуальный осмотр на целостность компонентов системы;
- Очистка компонентов системы сухой и чистой ветошью;
- Проверка надежности присоединения кабельных и проводных соединений.

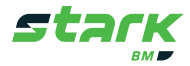

# **Приложение 1. КОМПЛЕКТОВОЧНАЯ ВЕДОМОСТЬ СИСТЕМЫ STARK BM**

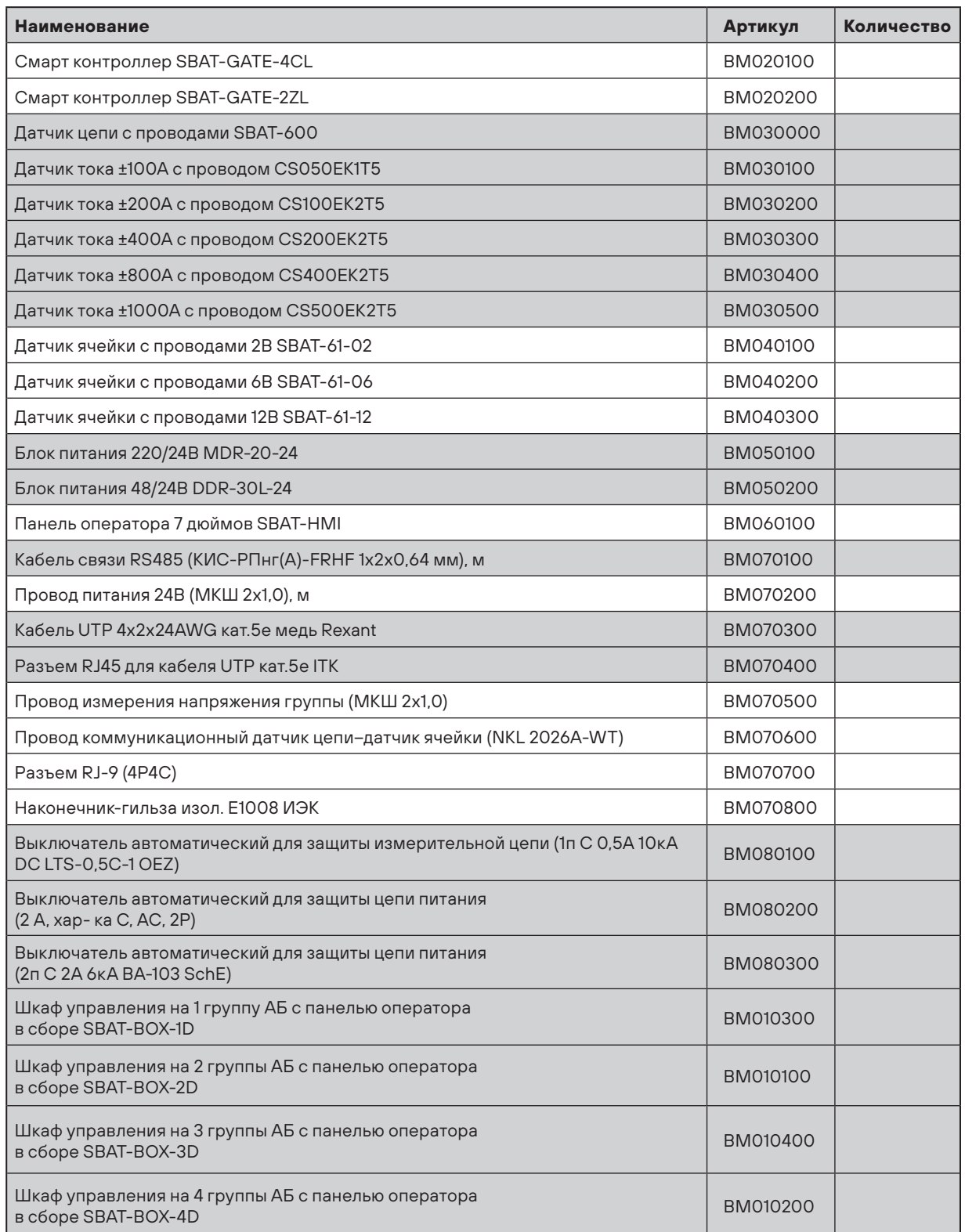

Система скомплектована и подготовлена к отгрузке согласно данной комплектовочной ведомости.

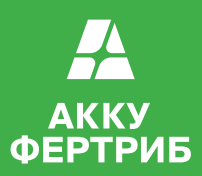

av\_info@akku-vertrieb.ru

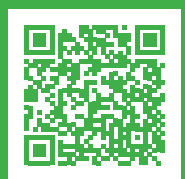

8 800 222 9494 звонки по России бесплатно

Екатеринбург: (343) 317 2100 Владивосток:<br>Екатеринбург:<br>Казань:<br>Н.Новгород:<br>Новосибирск: - посесиотра<br>Пятигорск:<br>Ростов-на-Дону: Самара: (846) 302 0819 Санкт-Петербург: (812) 327 2065

Москва: (495) 228 1313; 223 4581; (495) 748 9382 Владивосток: (423) 246 5503; 246 5515 Н.Новгород: (831) 211 3332; 202 0375 Новосибирск: (383) 344 8241; 314 4799 Ростов-на-Дону: (863) 201 1235/36; 236 6865

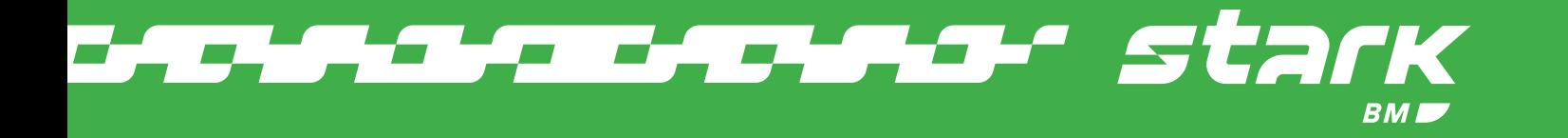